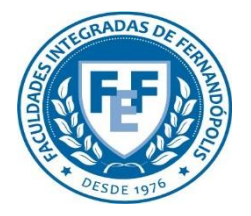

**COMITÊ DE ÉTICA EM PESQUISA DA FUNDAÇÃO EDUCACIONAL DE FERNANDÓPOLIS - CEP-FEF**

# Análise e Tramitação de Projetos no **CEP**

**Plataforma Brasil** Versão 3.0

# **Histórico de Revisão do Manual**

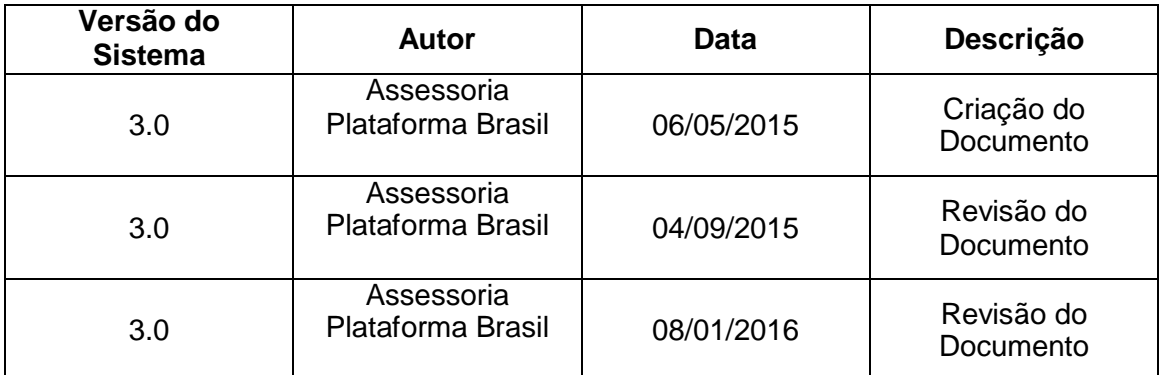

**OBS:** Para sugestões, a fim de aprimorar os manuais de orientação do sistema Plataforma Brasil, favor enviar e-mail para: <u>plataformabrasil@saude.gov.br</u>

# **Sumário**

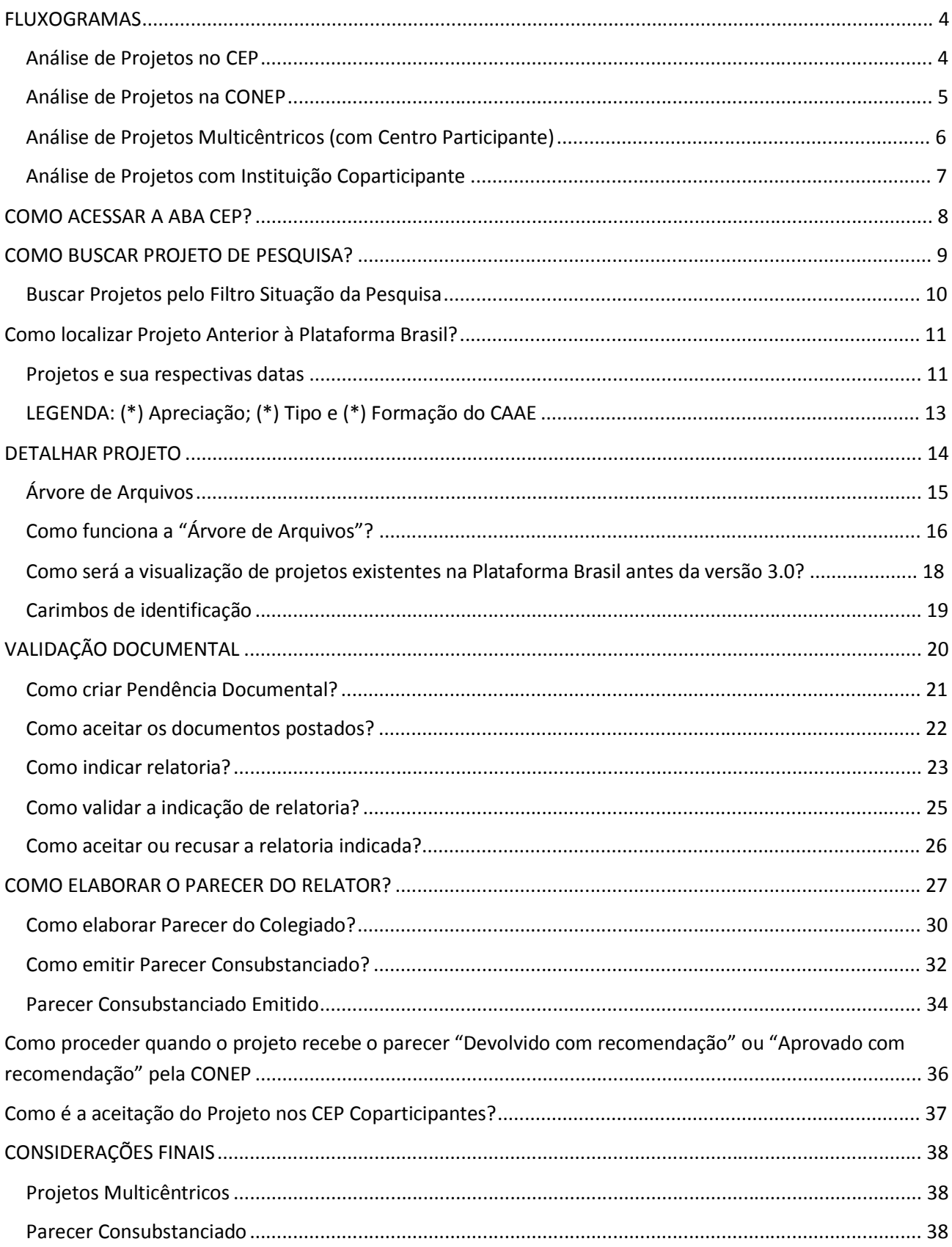

# **FLUXOGRAMAS**

#### **Análise de Projetos no CEP**

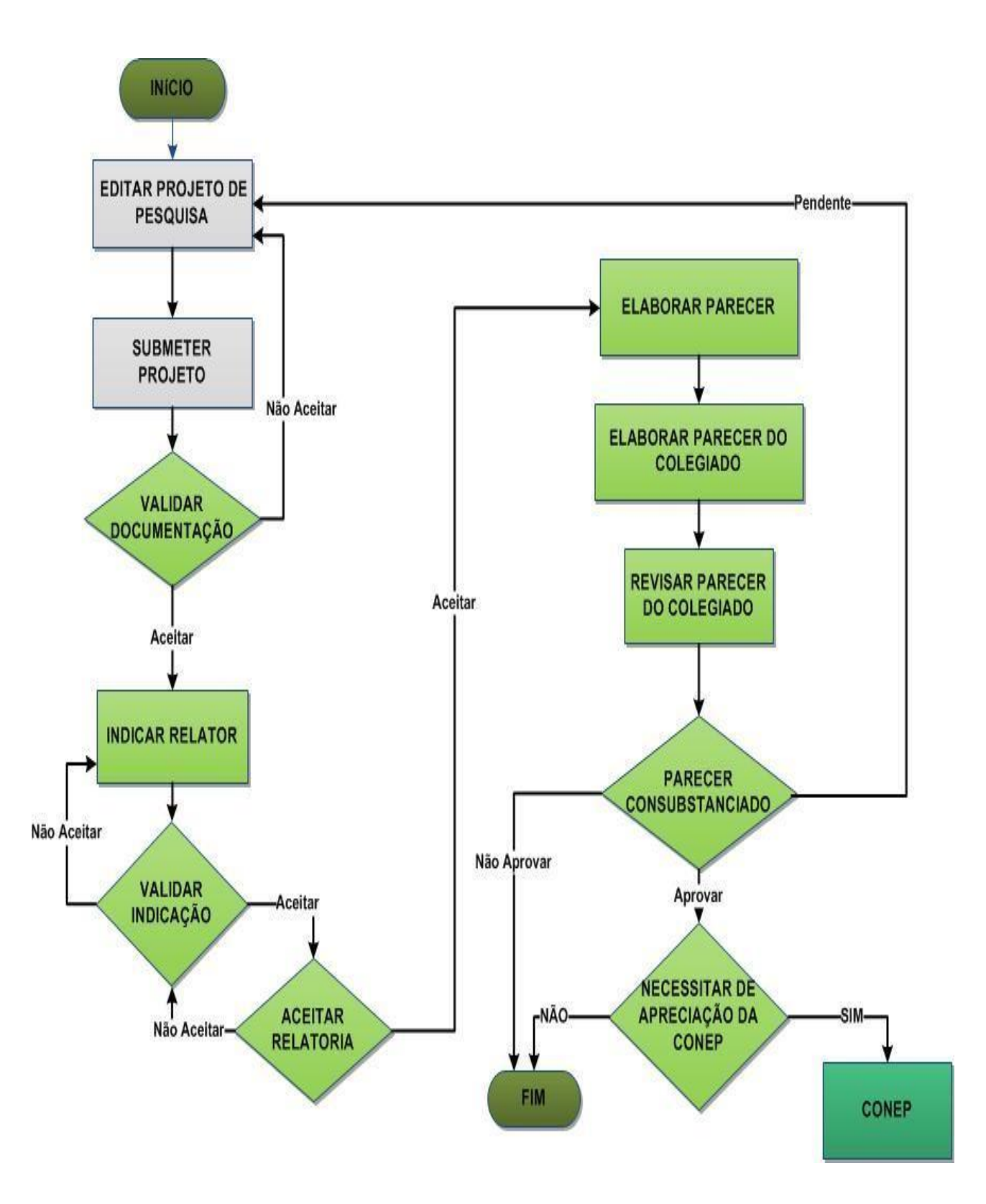

# **Análise de Projetos na CONEP**

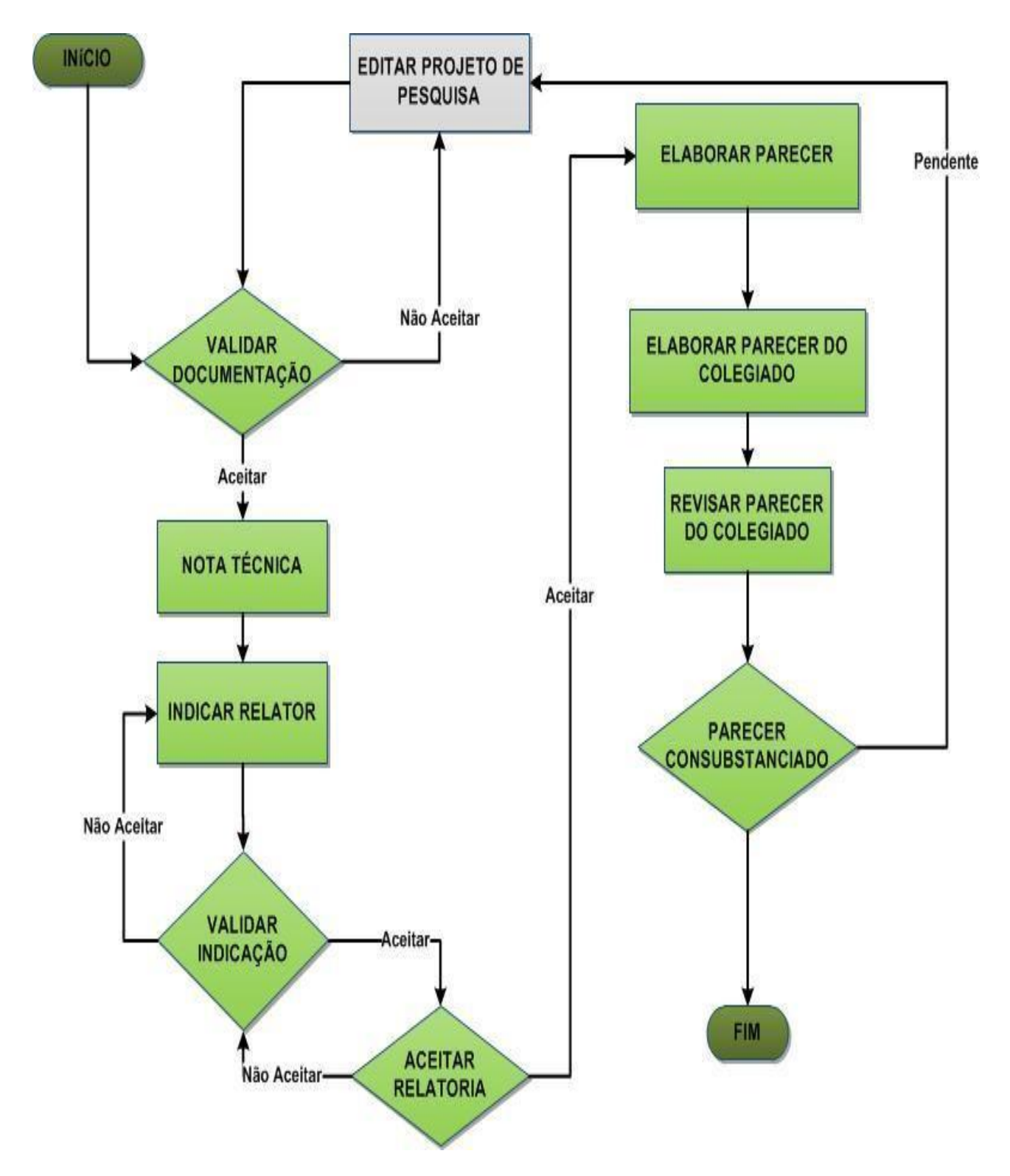

**Obs.:** Este fluxograma é referente a projetos aprovados pelo CEP que necessitam da apreciação da CONEP. A análise na CONEP ocorrerá quando o projeto for de área temática especial ou a critério do CEP com adequada justificativa.

# **INICIO**

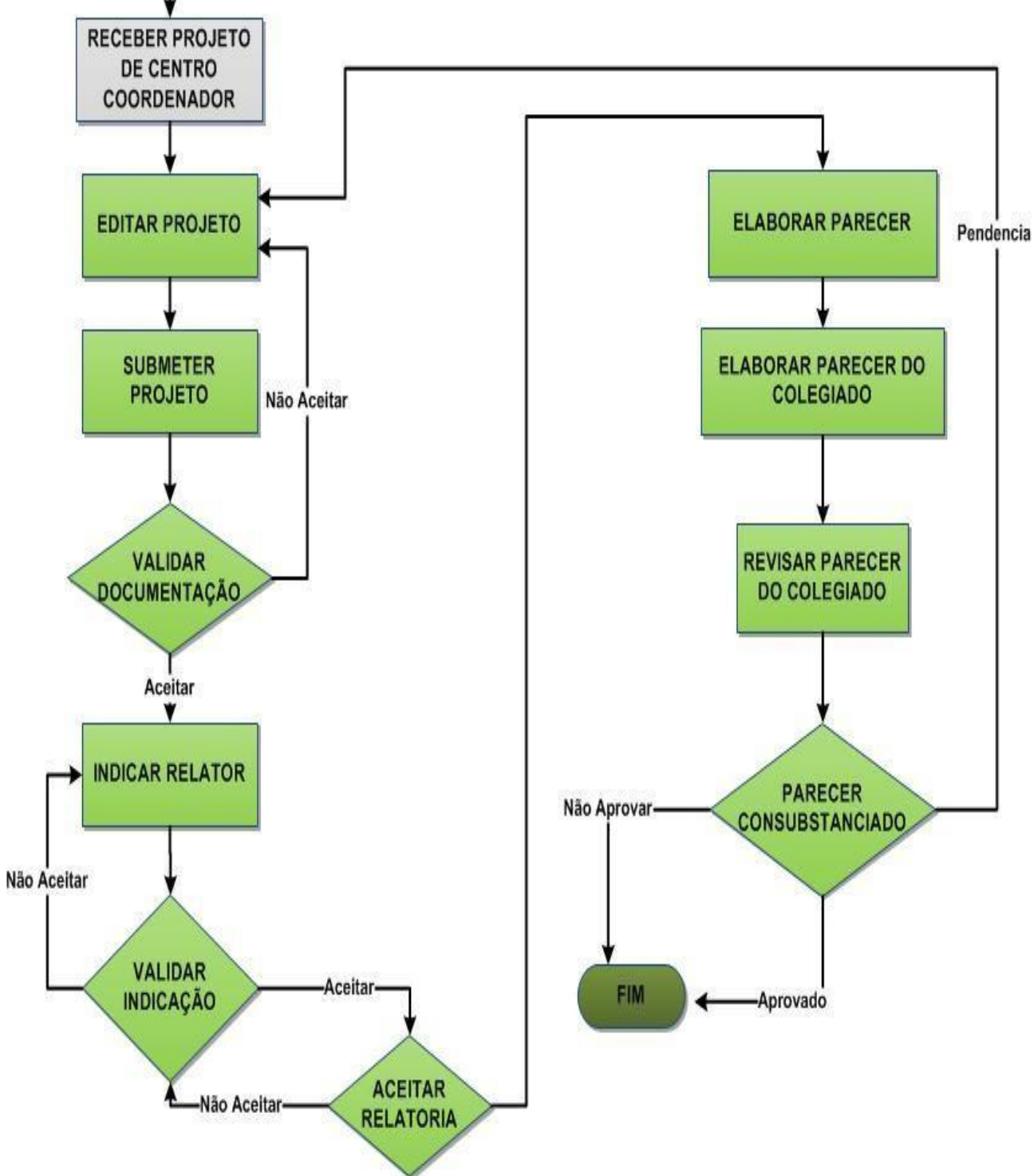

# **Análise de Projetos com Instituição Coparticipante**

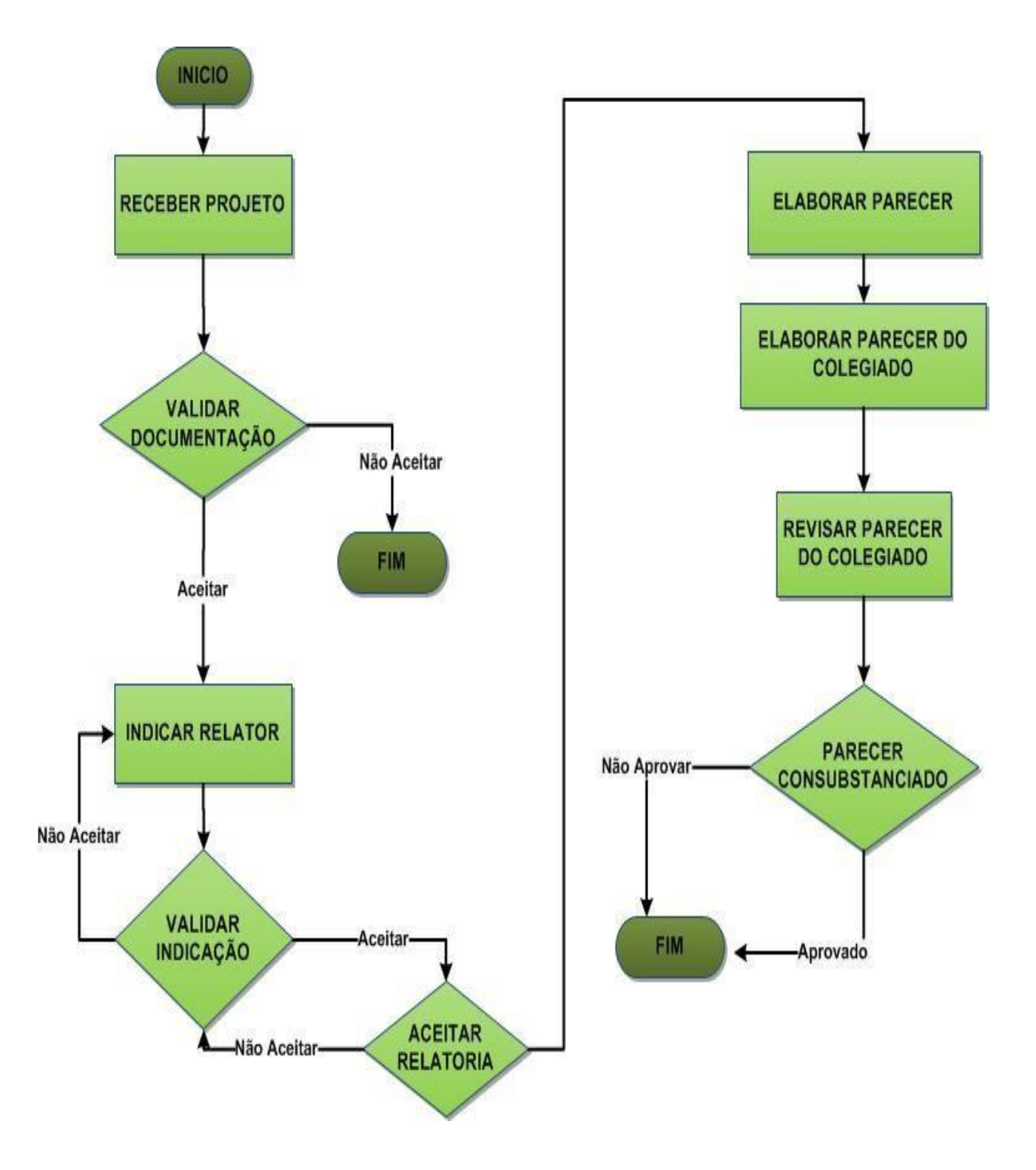

# **COMO ACESSAR A ABA CEP?**

1. Acessar a URL – [http://www.saude.gov.br/plataformabrasil;](http://www.saude.gov.br/plataformabrasil)

2. Se usuário novo, acessar o link <Cadastre-se> e seguir o trâmite de Cadastro de Usuário. Caso o usuário seja Coordenador, o CEP deverá solicitar atribuição de perfil pelo e-mail[:](mailto:conep.cep@saude.gov.br) [conep.cep@saude.gov.br;](mailto:conep.cep@saude.gov.br)

3. Se já for cadastrado, insira <E-mail> e <Senha> e clique em <Acessar>;

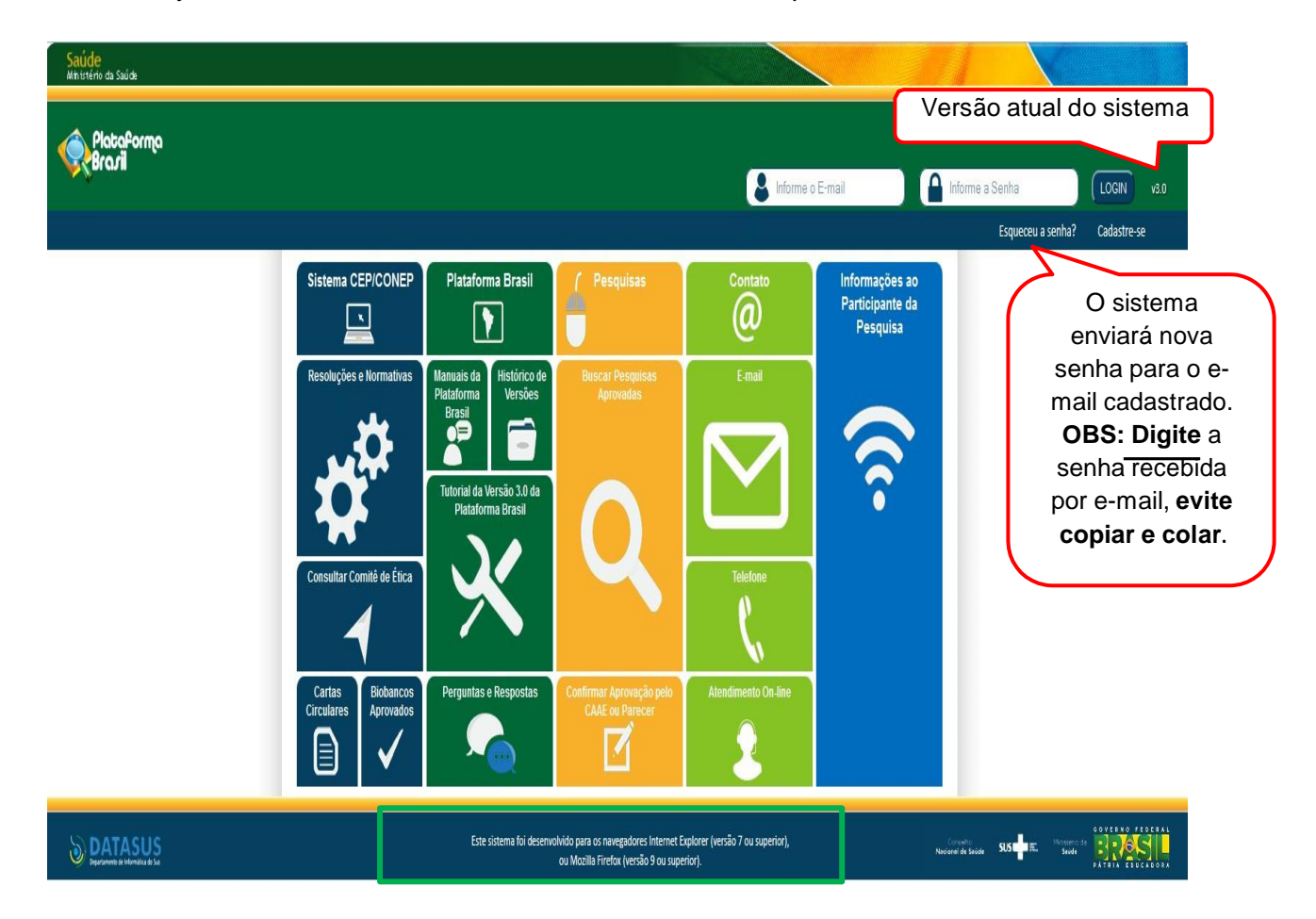

4. Ao entrar no sistema, selecione a aba CEP sinalizada pela seta abaixo:

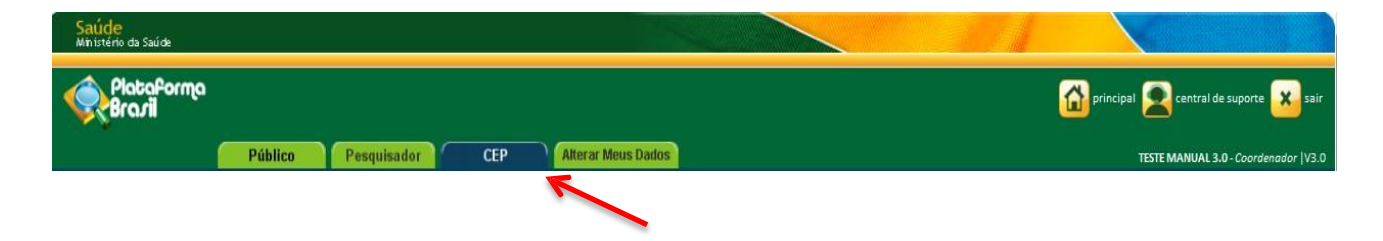

# **COMO BUSCAR PROJETO DE PESQUISA?**

1. A 1ª tela da aba CEP apresenta filtros para **BUSCAR PROJETO DE PESQUISA**;

2. O campo **I Minhas Apreciações** (destacado abaixo) busca projetos em que o usuário conectado foi indicado como relator e esteja na situação "Em relatoria", "Aguardando parecer do colegiado" e "Aguardando revisão do parecer do colegiado";

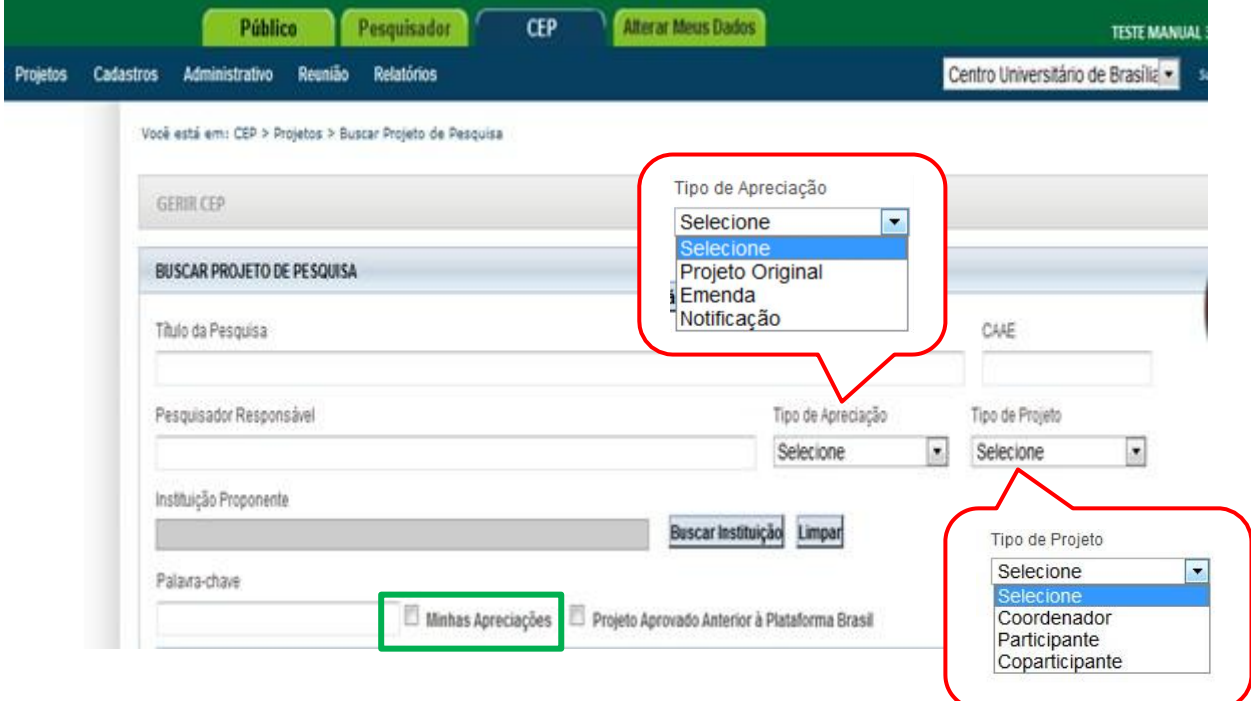

#### **Buscar Projetos pelo Filtro Situação da Pesquisa**

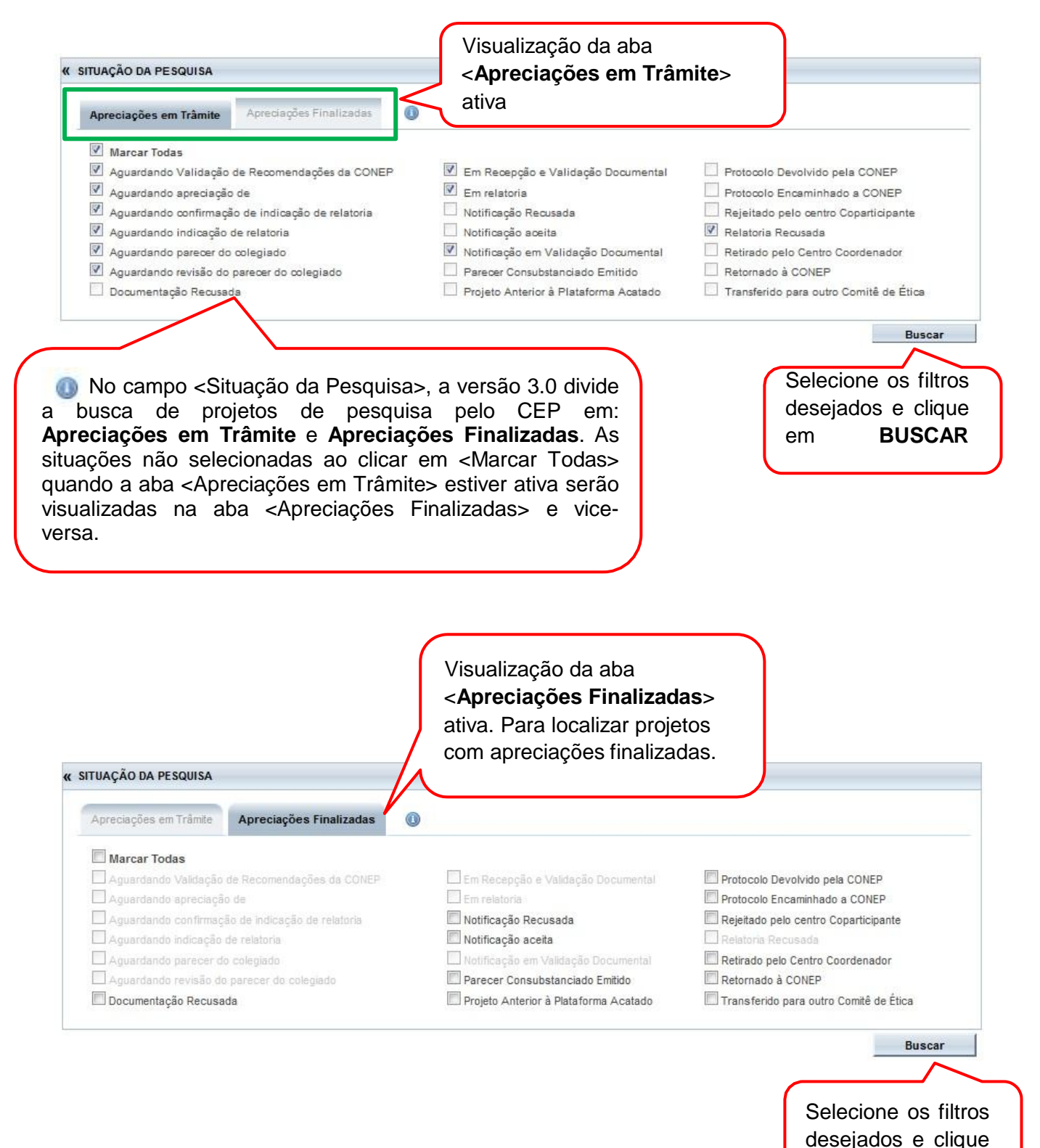

10

em **BUSCAR**

# **Como localizar Projeto Anterior à Plataforma Brasil?**

1. Para visualizar os projetos cadastrados como **Anterior à Plataforma Brasil\*** selecione o

ícone <sup>e projeto Aprovado Anterior à Plataforma Brasil e realize a busca conforme orientações;</sup>

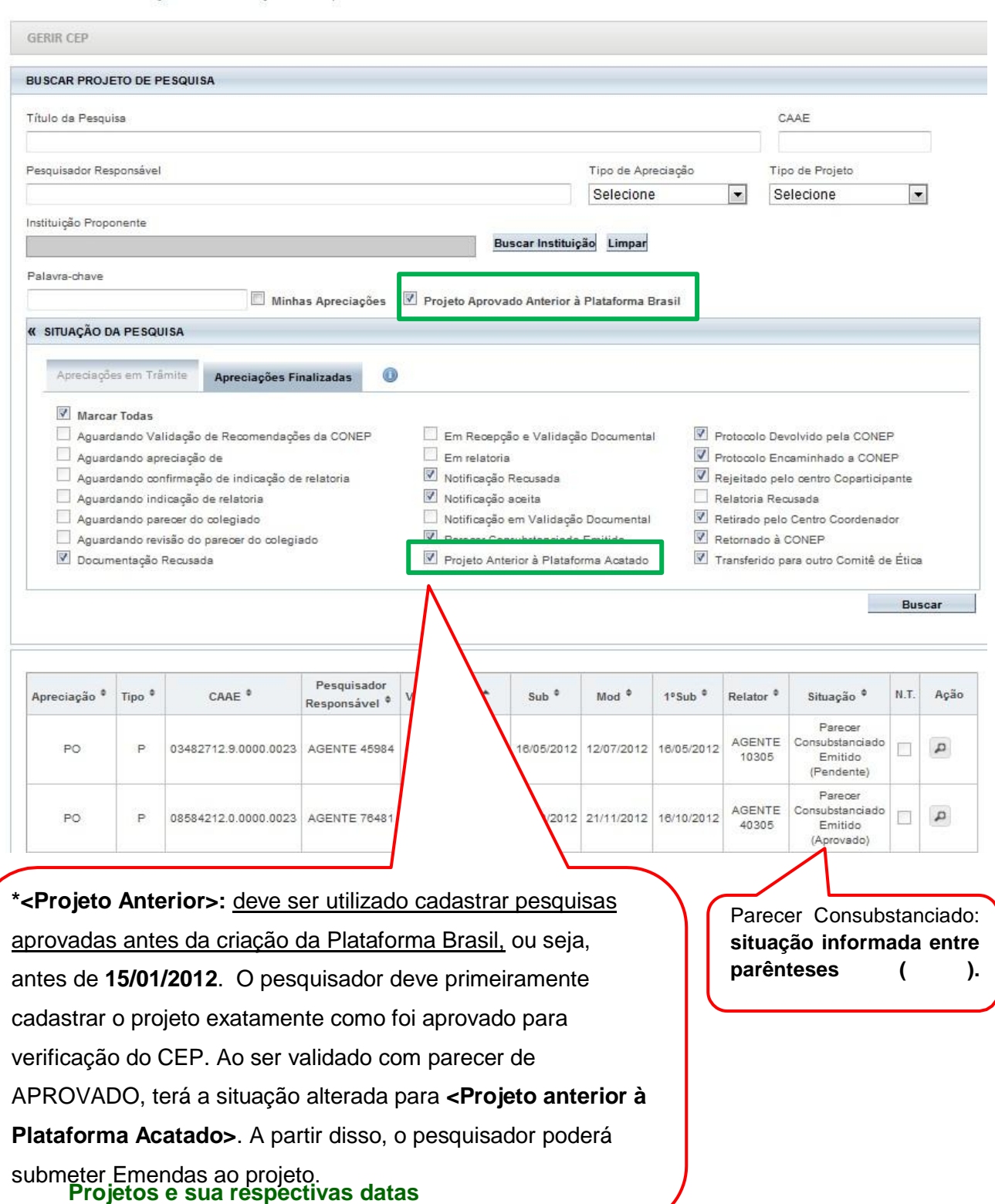

#### Você está em: CEP > Projetos > Buscar Projeto de Pesquisa

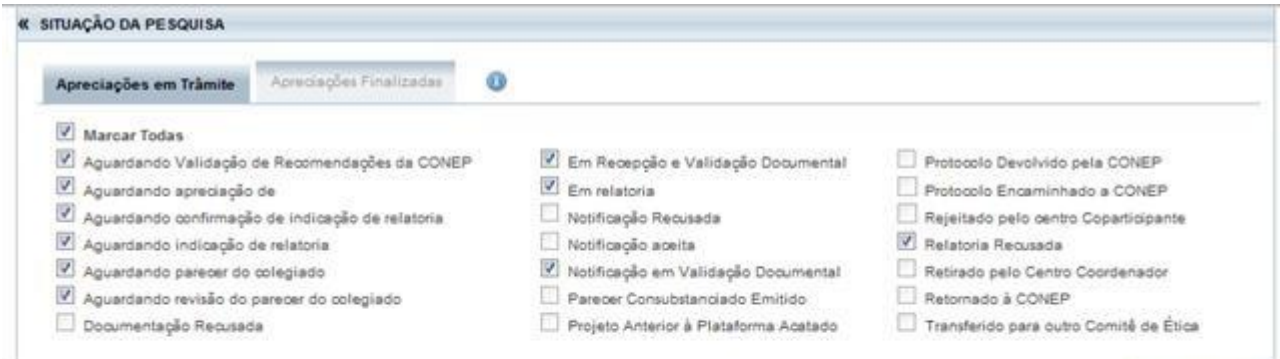

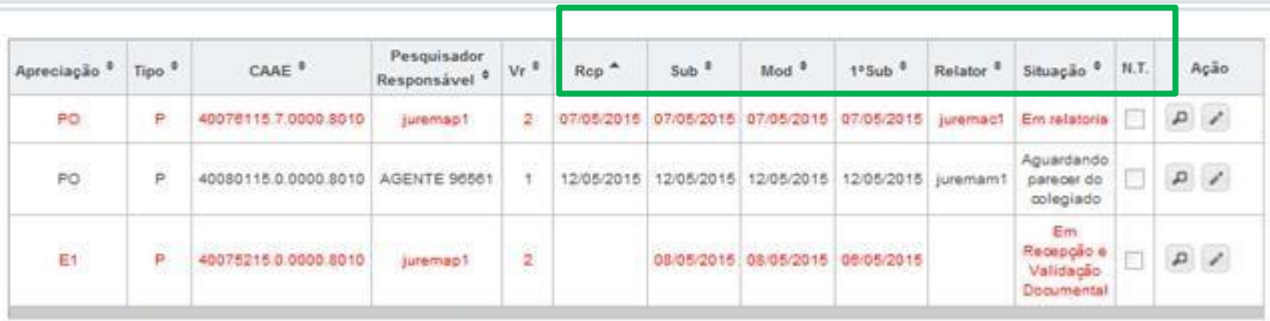

Os registros em vermelho aguardam a evolução da tramitação há mais de 04 dias.

**Rcp=Recepção:** data em que o projeto foi aceito pelo CEP;

**Sub=Submissão:** mostra a data em que a última versão do projeto foi submetida;

**Mod=Modificação**: data em que o projeto sofreu a última modificação. Ex: Projeto está "Em recepção e validação documental", quando o CEP aceita a documentação esse projeto tem sua situação alterada para "Em análise", a data dessa alteração será registrada neste campo;

**1ªSub=1ªSubmissão**: data em que o projeto foi submetido pelo pesquisador responsável pela primeira vez para análise. No caso de Projetos Multicêntricos, nos Centros Participantes, a data da primeira submissão deve respeitar a data em que o pesquisador participante submeter pela primeira vez o projeto replicado;

**N.T = Nota Técnica:** o CEP pode acrescentar documentos durante a Análise Documental, caso o <Tipo de Documento> selecionado seja <Nota Técnica>, a coluna N.T (Nota Técnica) ficará marcada com um visto.

**OBS:** O título do projeto será exibido quando o usuário posicionar o cursor sobre qualquer coluna do registro.

Buscar

# **LEGENDA: (\*) Apreciação; (\*) Tipo e (\*) Formação do CAAE**

#### Você está em: CEP > Projetos > Buscar Projeto de Pesquisa

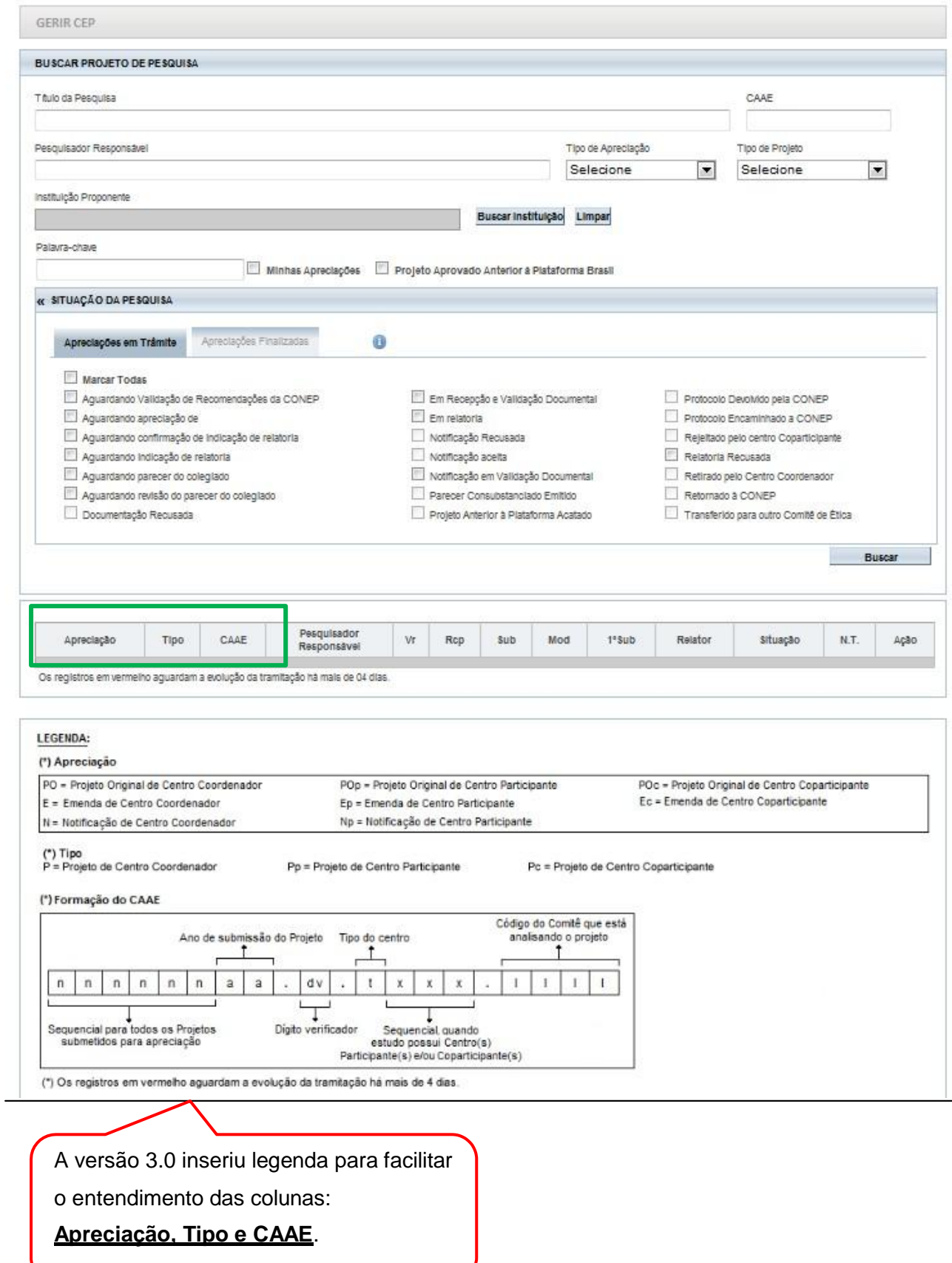

# **DETALHAR PROJETO**

1- Utilize os filtros de busca para localizar o projeto que deseja analisar:

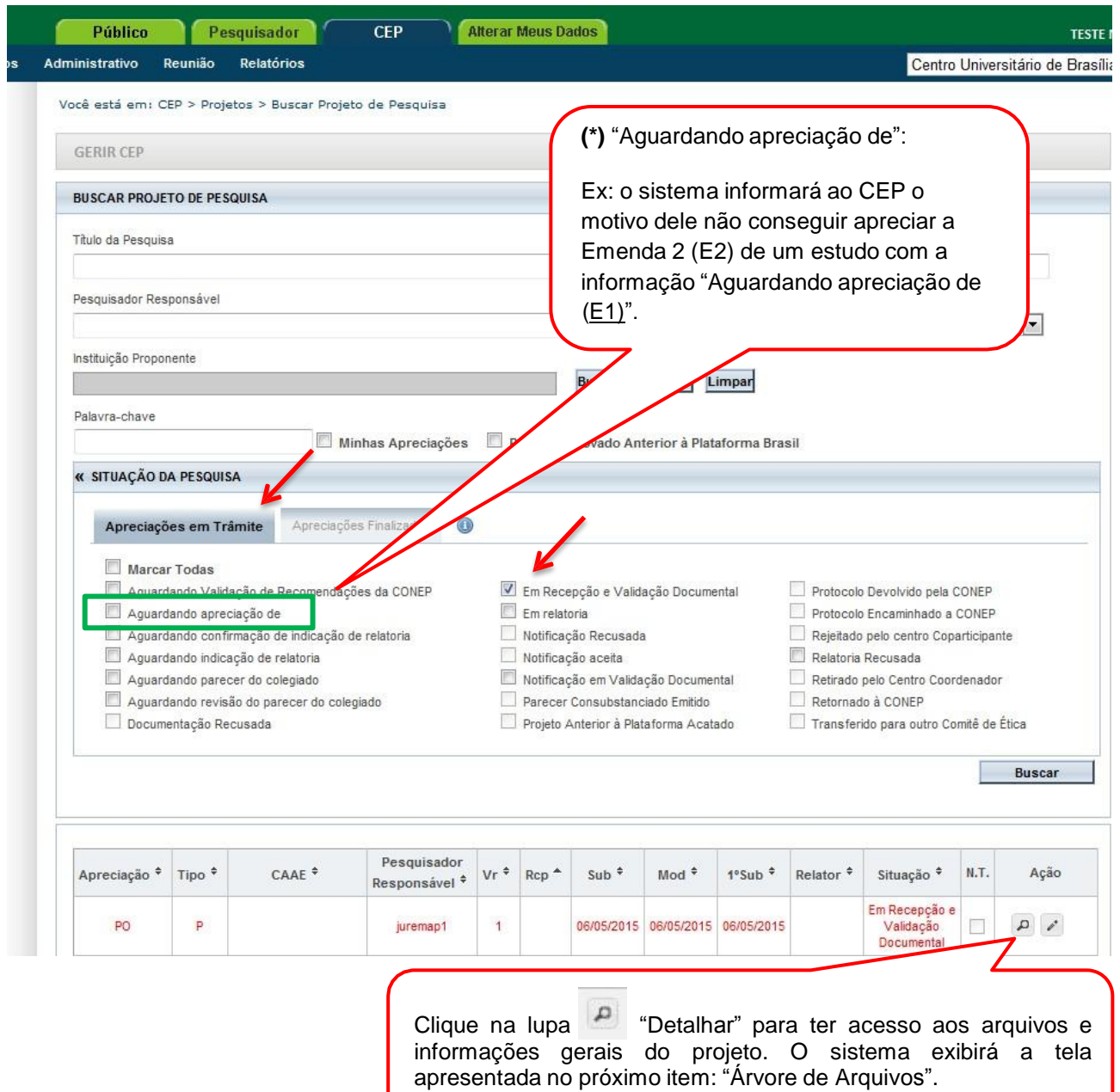

Tipos de trâmite que foram renomeados:

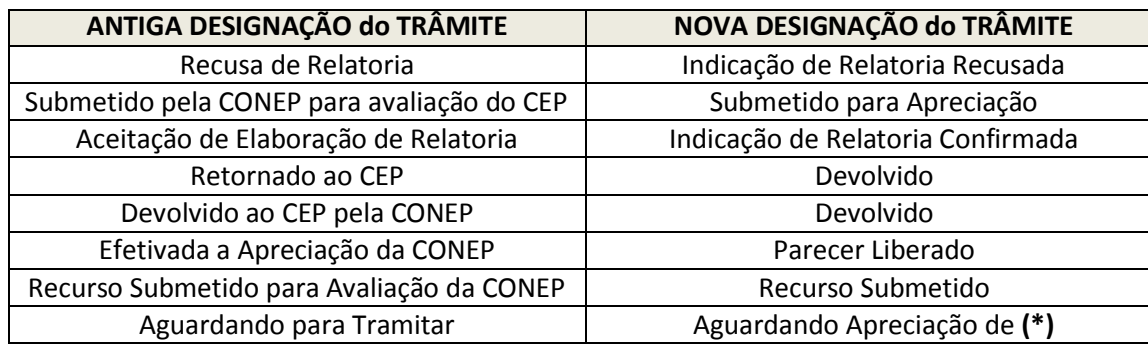

#### **Árvore de Arquivos**

A estrutura de arquivos "em árvore" foi desenvolvida para facilitar a administração/visualização dos documentos postados pelos pesquisadores. As pastas serão criadas automaticamente pelo sistema – no caso de projetos submetidos a partir da versão 3.0 – conforme o tipo e versão<sup>1</sup> do projeto: "projeto original", "pendência documental", "recurso", "emenda" e demais subpastas (vide tela abaixo).

Para projetos já existentes no sistema não será possível exibir as pastas "recurso", "pendência de parecer" e "pendência documental" na nova estrutura. **Dessa forma, todos os arquivos que seriam exibidos nessas pastas serão apresentados nas pastas: "Projeto Original" ou "Emenda".**

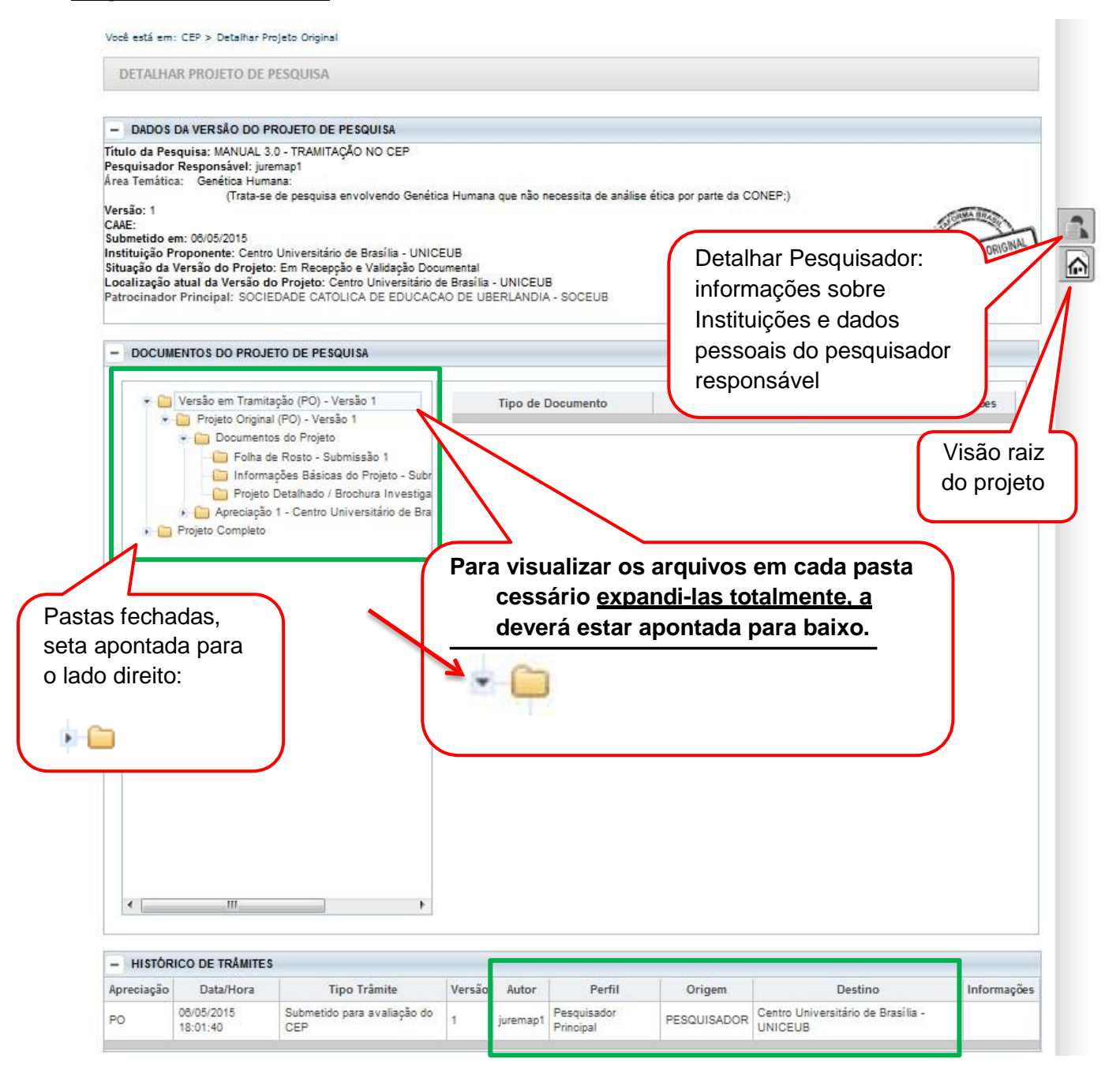

<sup>&</sup>lt;sup>1</sup> A "Pendência Documental" não altera o nº da versão do projeto, apenas a pendência realizada por parecer.

# **Como funciona a "Árvore de Arquivos"?**

A "árvore de arquivos" separa todos os documentos em pastas de acordo com:

- Versão;
- Tipo de Submissão (emendas, notificação);
- Tipo de Documento (folha de rosto, TCLE, informações básicas do projeto);
- Tipo de apreciação (CEP, CONEP) e outros.

As pastas são criadas conforme evolução do projeto e respectiva análise.

**Exemplo 1:** Expandindo a pasta "Versão em Tramitação" é possível consultar todos os documentos submetidos na emenda 4 (versão 5). Na imagem seguinte está selecionada a pasta "Projeto Detalhado/ Brochura do Investigador" cujo documento é apresentado na planilha à direita:

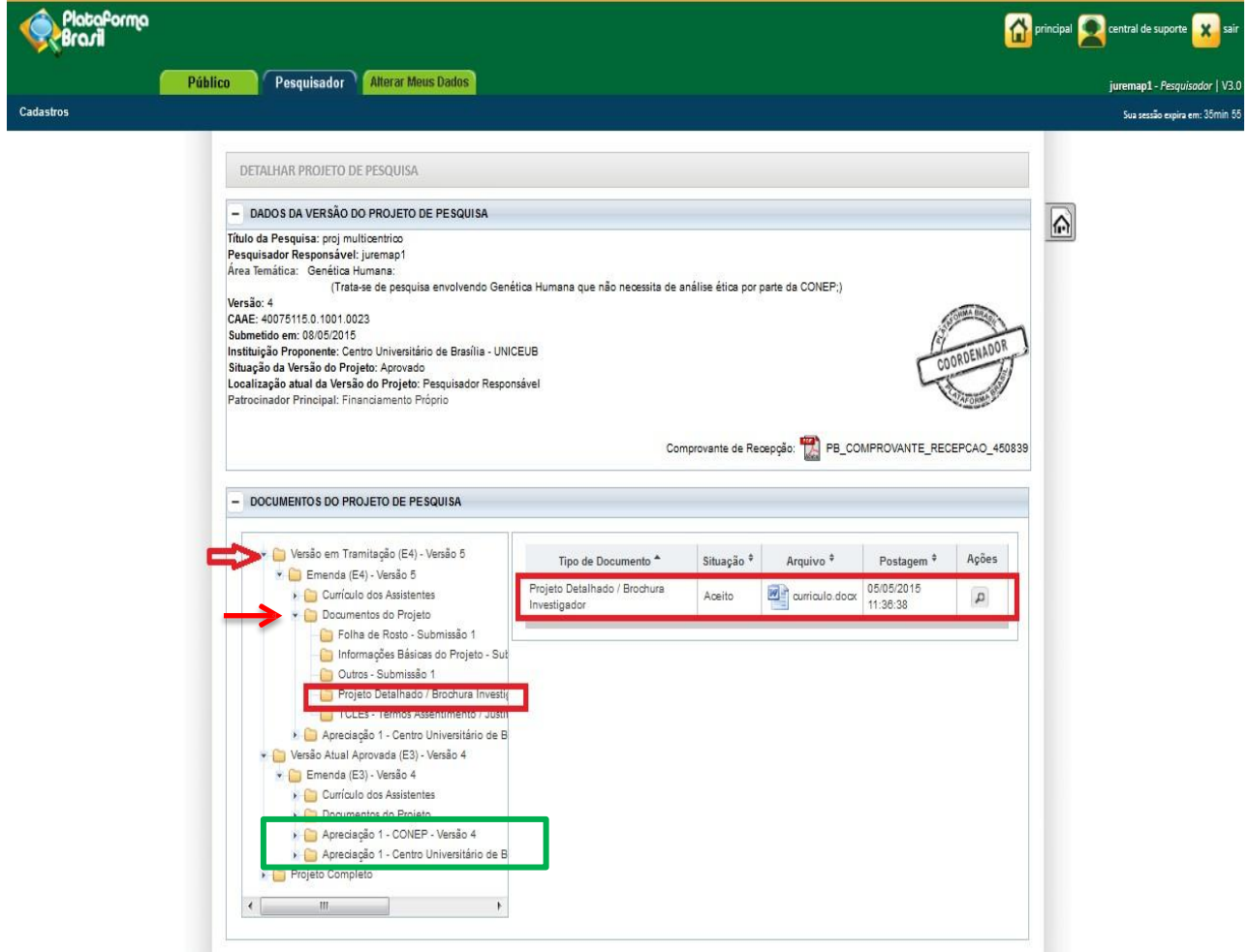

A ordem das Pastas de Apreciação, dentro da emenda, reflete a cronologia de submissão **(no topo as mais recentes):**

- "Documentos do Projeto" documentos submetidos nessa versão vêm sempre em primeiro lugar;
- 1ª "Apreciação na CONEP" apreciação atual;
- 2ª "Apreciação no CEP" apreciação anterior da mesma versão.

**Exemplo 2:** Expandindo a pasta "Projeto Completo" é possível visualizar toda a submissão inicial (pasta "**Projeto Original**" com as pastas "Pendência Documental" (é possível concluir que ocorreu apenas 1 pendência, pois há apenas uma pasta) e Pendência de Parecer (também é possível concluir que ocorreu apenas 1 pendência, pois há apenas uma pasta). A atual Emenda 1 (E1) em tramitação se encontra logo após a pasta sobre o pesquisador responsável (Atual Pesquisador Responsável). O conteúdo das pastas "Documentos do Projeto" e "Apreciação" seguem o mesmo conteúdo das pastas já ilustradas nas imagens anteriores.

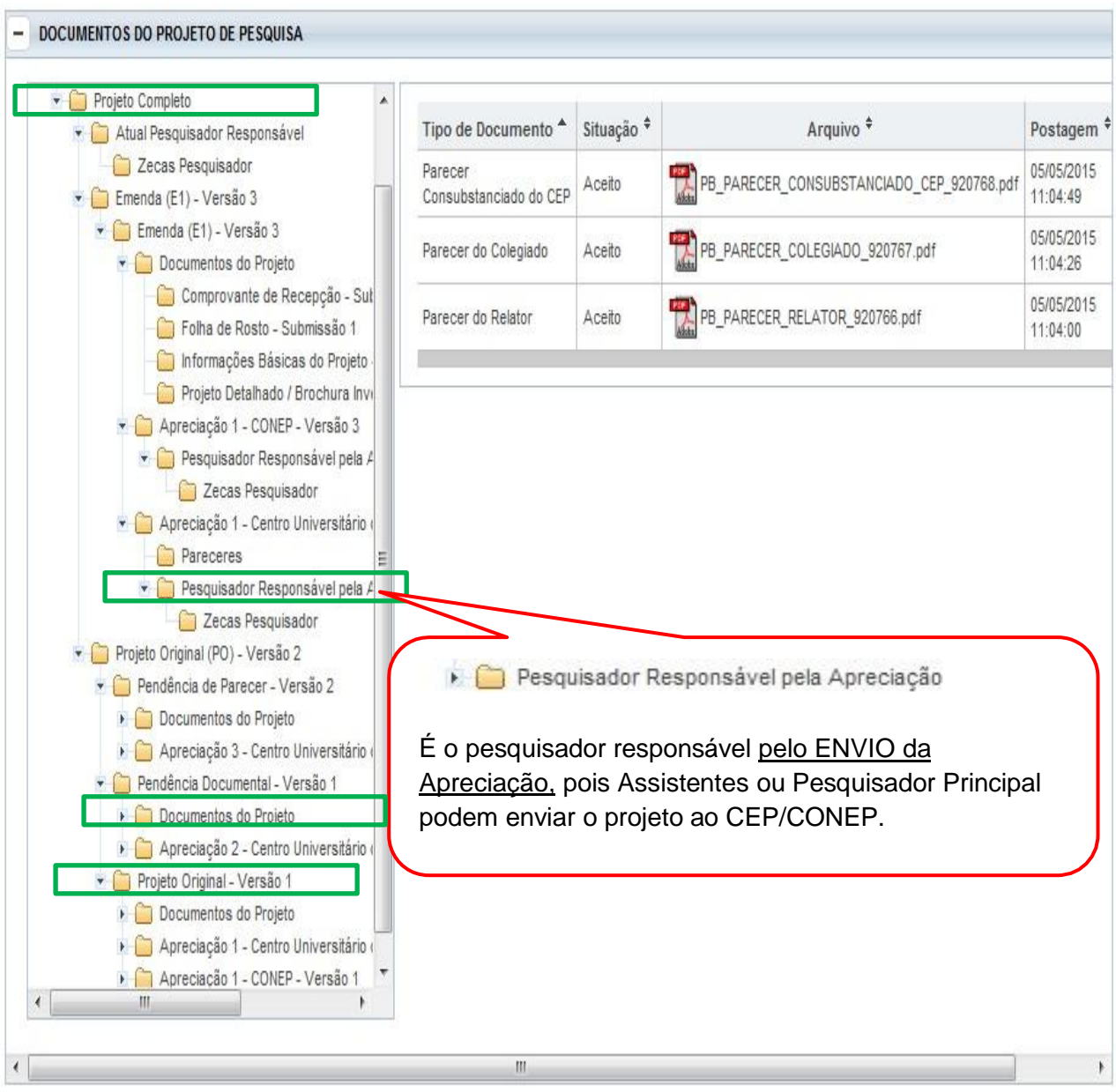

# **Como será a visualização de projetos existentes na Plataforma Brasil antes da versão 3.0?**

Quando o sistema for atualizado para versão 3.0, os projetos já existentes não exibirão as pastas como "Recurso", "Pendência de Parecer" e "Pendência Documental". Dessa forma, todos os arquivos que seriam exibidos nestas pastas serão apresentados nas pastas: **"Projeto Original" ou "Emenda" sem distinção da apreciação a que dizem respeito.**

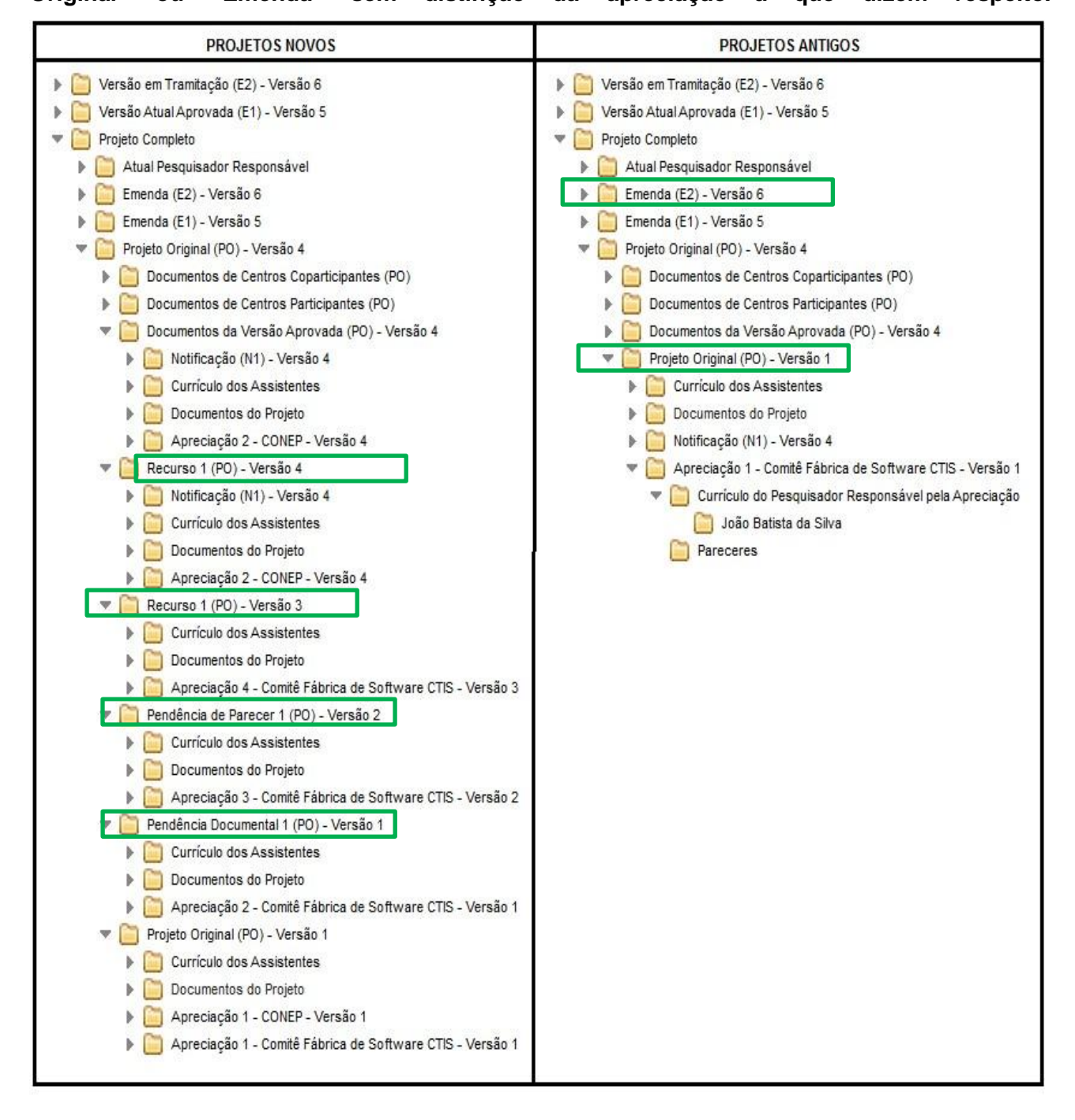

### **Carimbos de identificação**

O sistema apresentará carimbos para identificação de projetos de pesquisa de Centro Coordenador, Centro Participante ou Centro Coparticipante e suas respectivas apreciações (projetos originais, emendas e notificações).

Caso o protocolo selecionado seja referente à "Projeto Anterior", o carimbo deverá ser apresentado com a informação "Projeto Aprovado Anterior Plataforma Brasil" em volta do carimbo e destacado na cor vermelha.

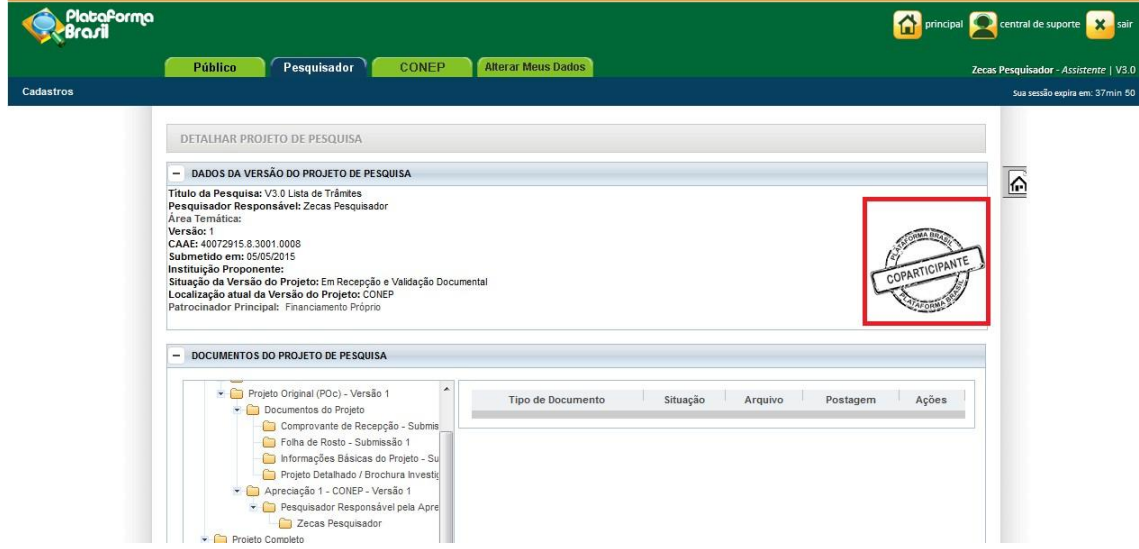

Carimbos de tipos de centros:

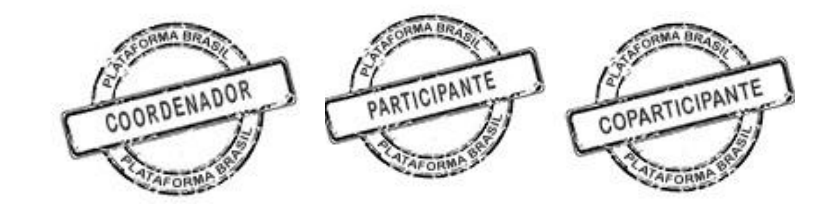

Tipo de apreciação:

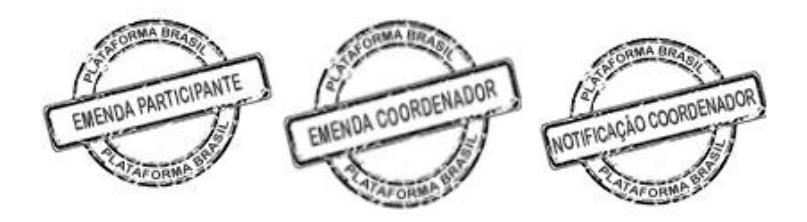

Projeto anterior à Plataforma Brasil:

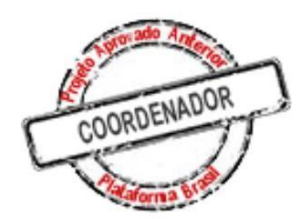

# **VALIDAÇÃO DOCUMENTAL**

1. Após clicar no ícone Validar Projeto de Pesquisa, surgirá a tela:

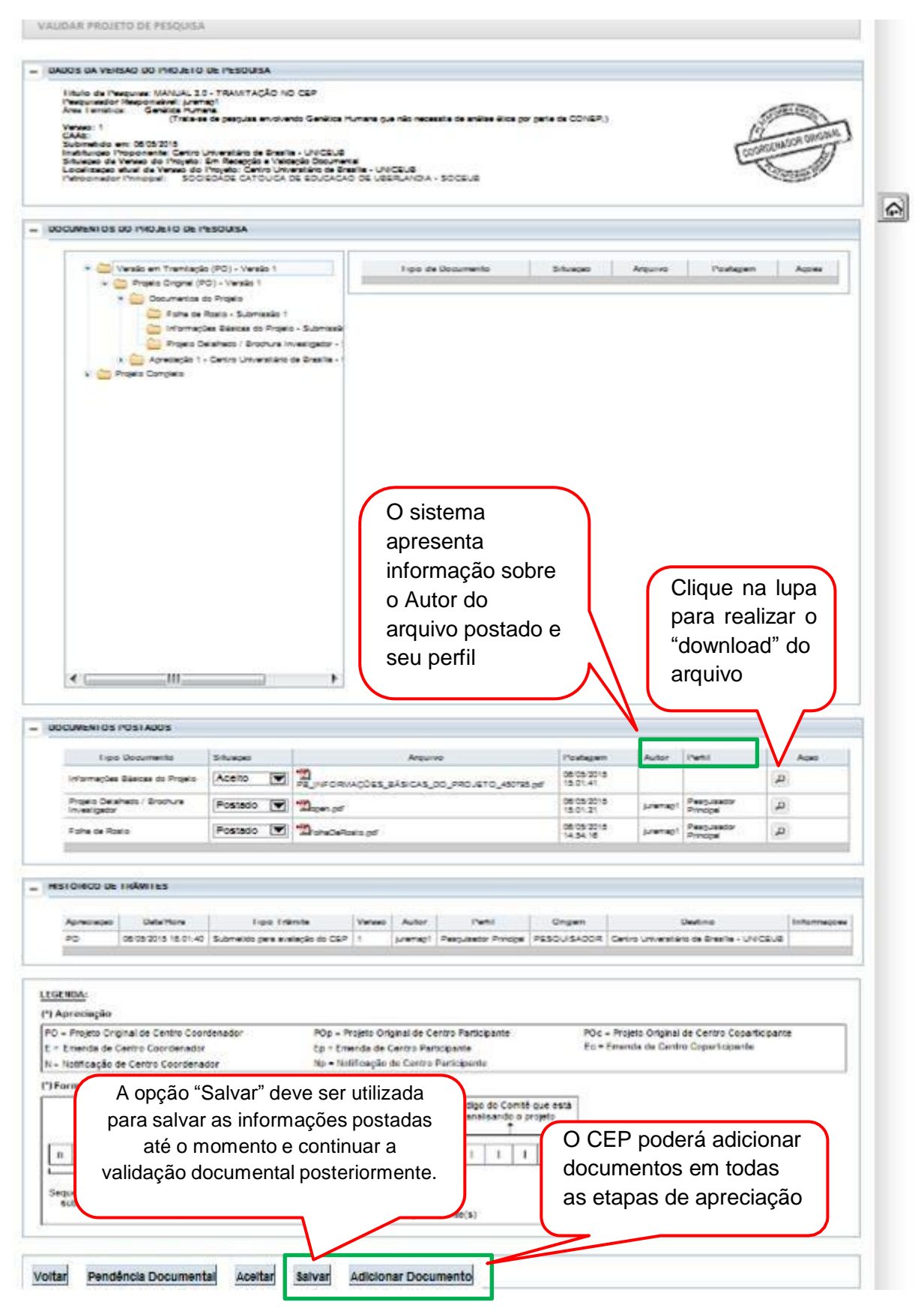

#### **Como criar Pendência Documental?**

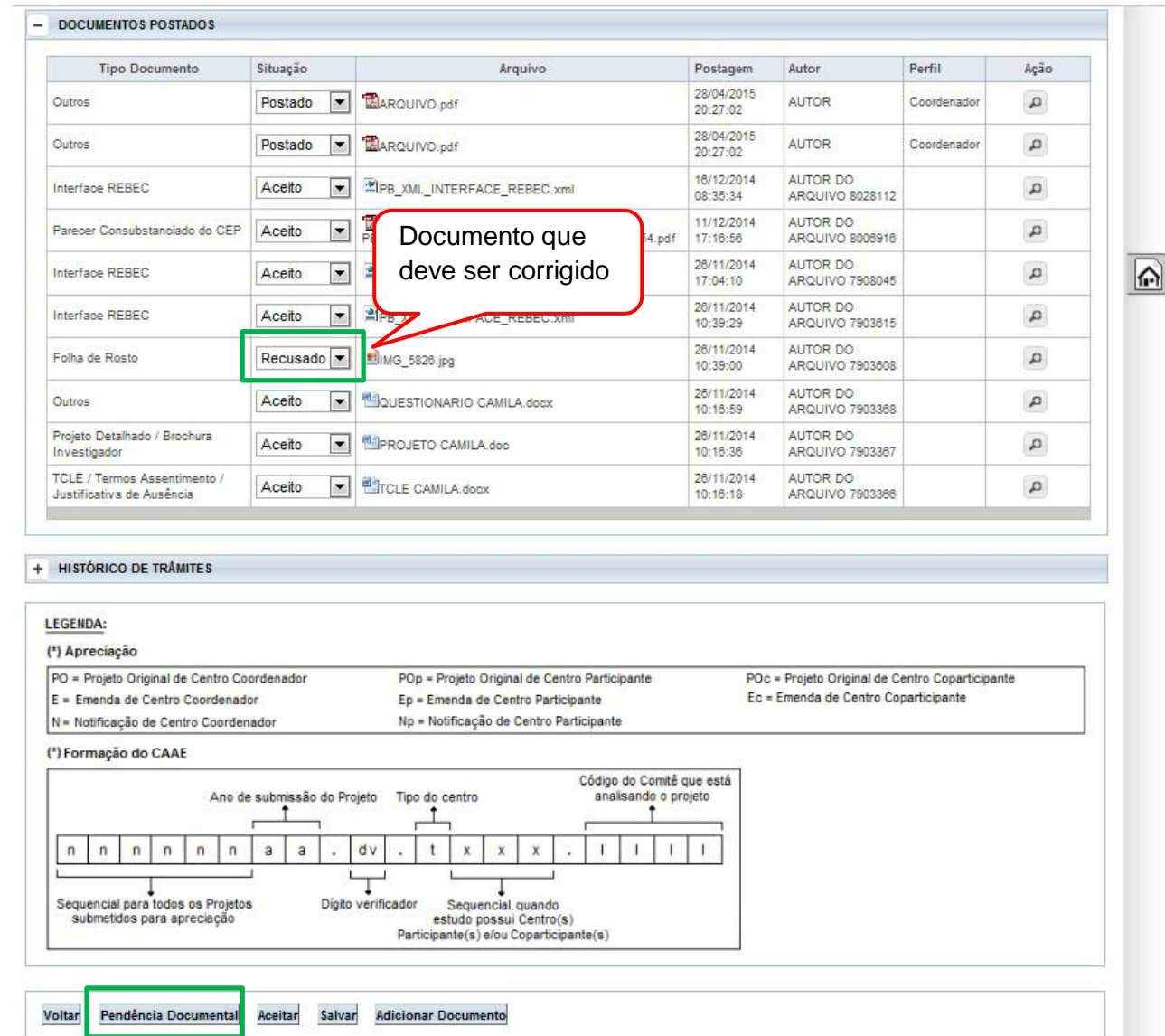

Ao clicar em "Pendência Documental" o projeto retornará ao pesquisador na situação: **"Pendência Documental Emitida pelo CEP".** O CEP **deve enumerar todas as pendências no campo Observação** e, em seguida Confirmar (os dados inseridos neste campo também serão exibidos na coluna "Informações", no histórico de trâmites do projeto).

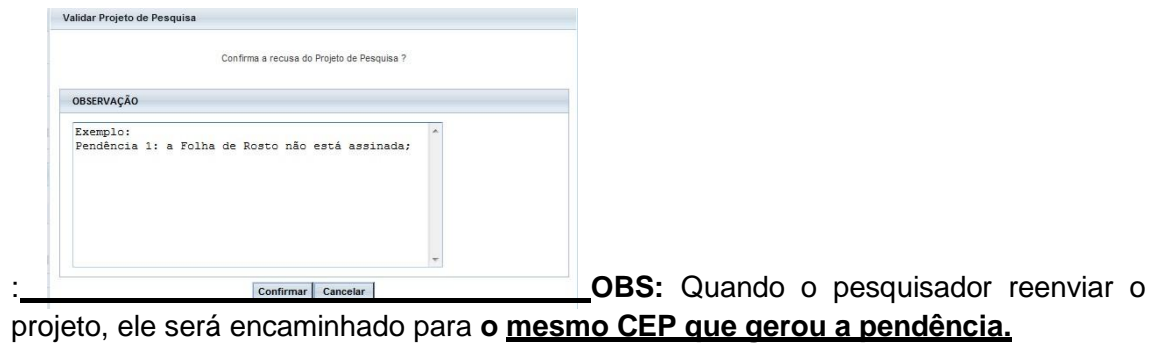

**OBS**: Nos projetos enviados para o CEP pela CONEP, o CEP terá a opção de "Retornar Projeto à CONEP". Essa ação deverá ser justificada e a CONEP escolherá novo CEP para efetuar análise:

Pendência Documental Voltar

Aceitar

**Adicionar Documento** 

Retornar Projeto à CONEP

#### **Como aceitar os documentos postados?**

Salvar

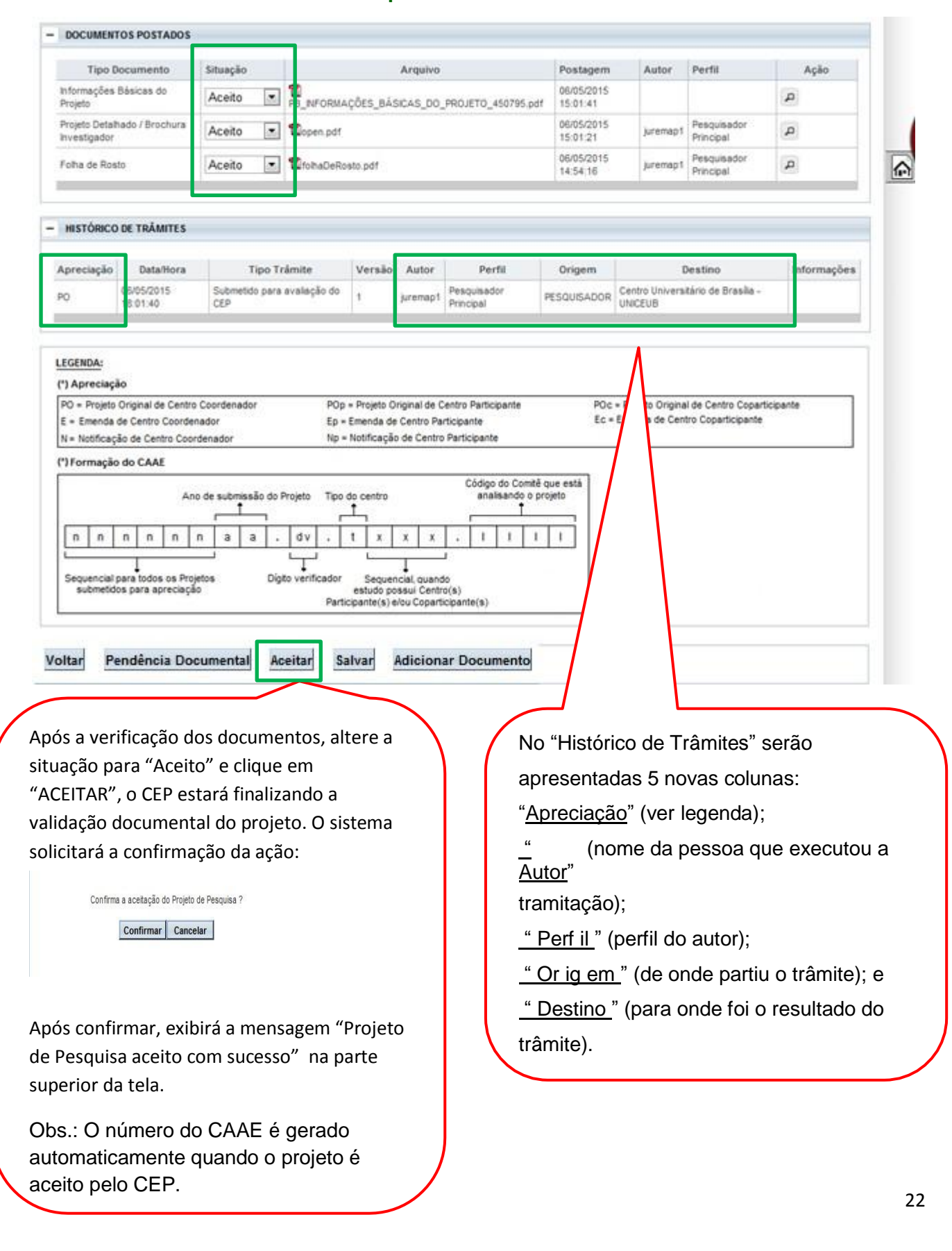

### **Como indicar relatoria?**

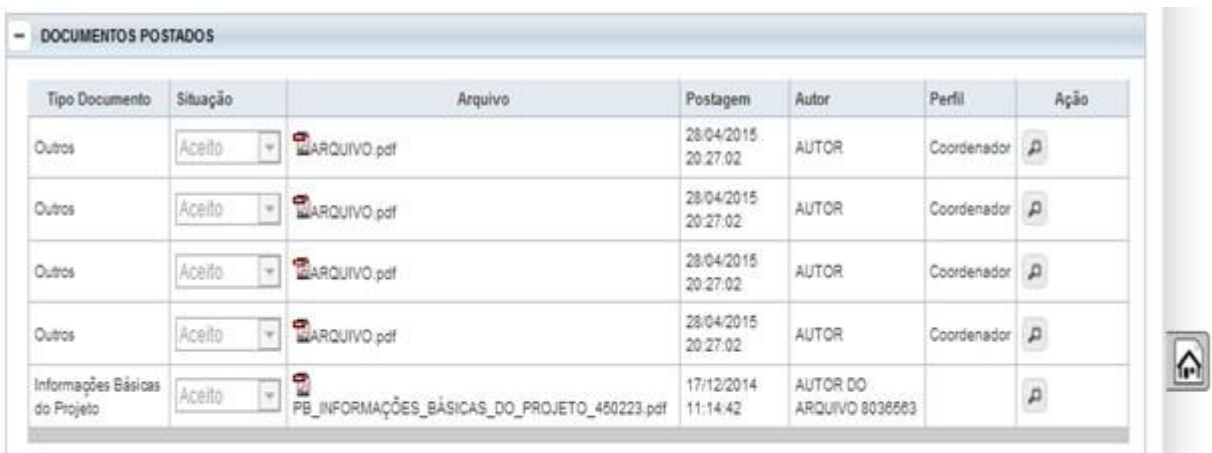

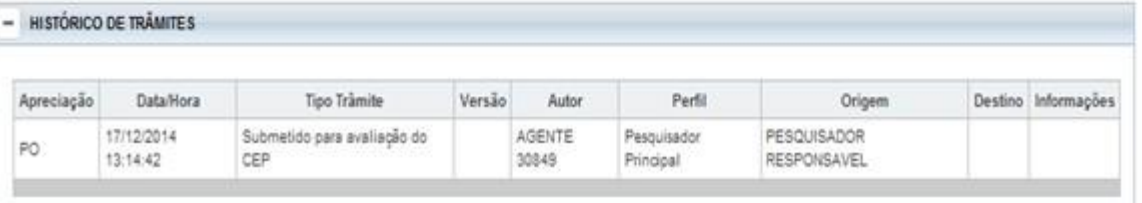

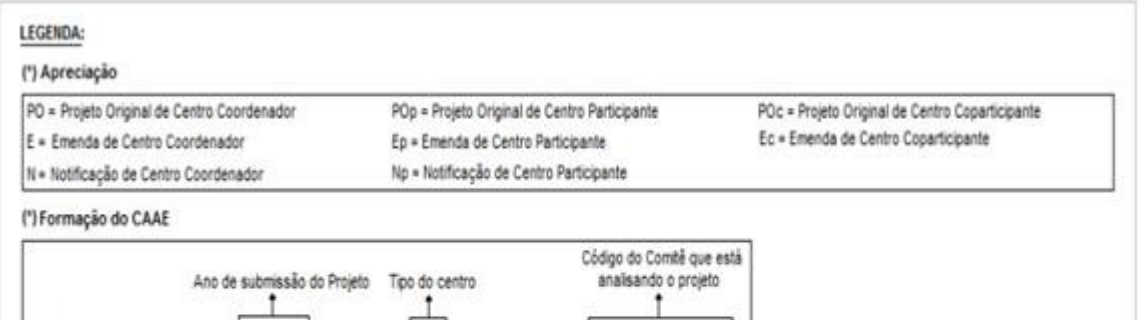

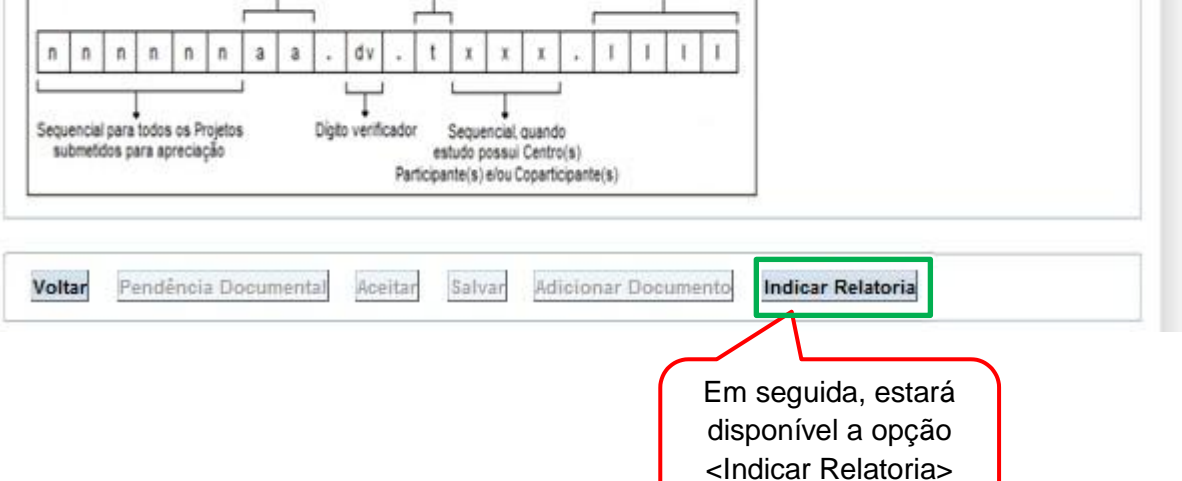

Após clicar em <Indicar Relatoria>, aparecerá a tela com os Membros do Selecione o relator CEP, o total de Pareceres Pendentes de clicando sobre o cada um e o Currículo. nome dele INDICAÇÃO DE RELAZ  $\overline{\phantom{a}}$ Relator Pareceres Pendentes Currículo **AGENTE 10305**  $\uparrow$ Lattes  ${\rm CV}$ 티  $\hat{a}$ 27 **AGENTE 129987** Lattes CV.  $\mathfrak o$ **AGENTE 140788**  $cv$ Lattes **AGENTE 170736**  $\overline{0}$ Lattes CV AGENTE 181383  $\ddot{1}$ Lattes CV AGENTE 232085  $\overline{1}$ CV Lattes - RELATOR INDICADO \*Relator: \*Data da Reunião: **CONFIRMAR** LEGENDA: (\*) Apreciação PO = Projeto Original de Centro Coordenador POp eto Original de Centro Participante POc = Projeto Original de Centro Coparticipant Ec = Emenda de Centro Coparticipante E = Emenda de Centro Coordenador En da de Centro Participante ficação de Centro Participante N = Notificação de Centro Coordenador (\*) Formação do CAAE Código do Comitê que está Ano de submissão do Projeto centro analisando o projeto ↥  $\ddot{a}$  $\rm{a}$  $\mathbf{I}$  $\mathbf{I}% _{0}\left| \mathbf{I}_{1}\right| =\mathbf{I}_{1}\left| \mathbf{I}_{1}\right|$  $\mathsf{n}$  $\mathsf n$  $\overline{n}$  $\boldsymbol{\mathsf{n}}$  $\mathsf n$  $\mathsf{n}$ X  $\overline{\mathbf{x}}$  $\mathbf{x}$  $\mathbf{I}$ Sequencial para todos os Projetos D Sequencial quando<br>estudo possui Centro(s) submetidos para apreciação ticipante(s) e/ou Coparticipante(s) Voltar **Adicionar Docu** Ao clicar em <Confirmar>, surgirá a mensagem: A data informada deverá ser a data prevista para Reunião do O Projeto de Pesquisa indicado para relatoria com sucesso. Colegiado, para facilitar a A situação do projeto no CEP é alterada elaboração da pauta. Não há para: **Aguardando confirmação de**  impedimento, no sistema, caso **indicação de relatoria.**a reunião aconteça antes da data indicada.

#### **Como validar a indicação de relatoria?**

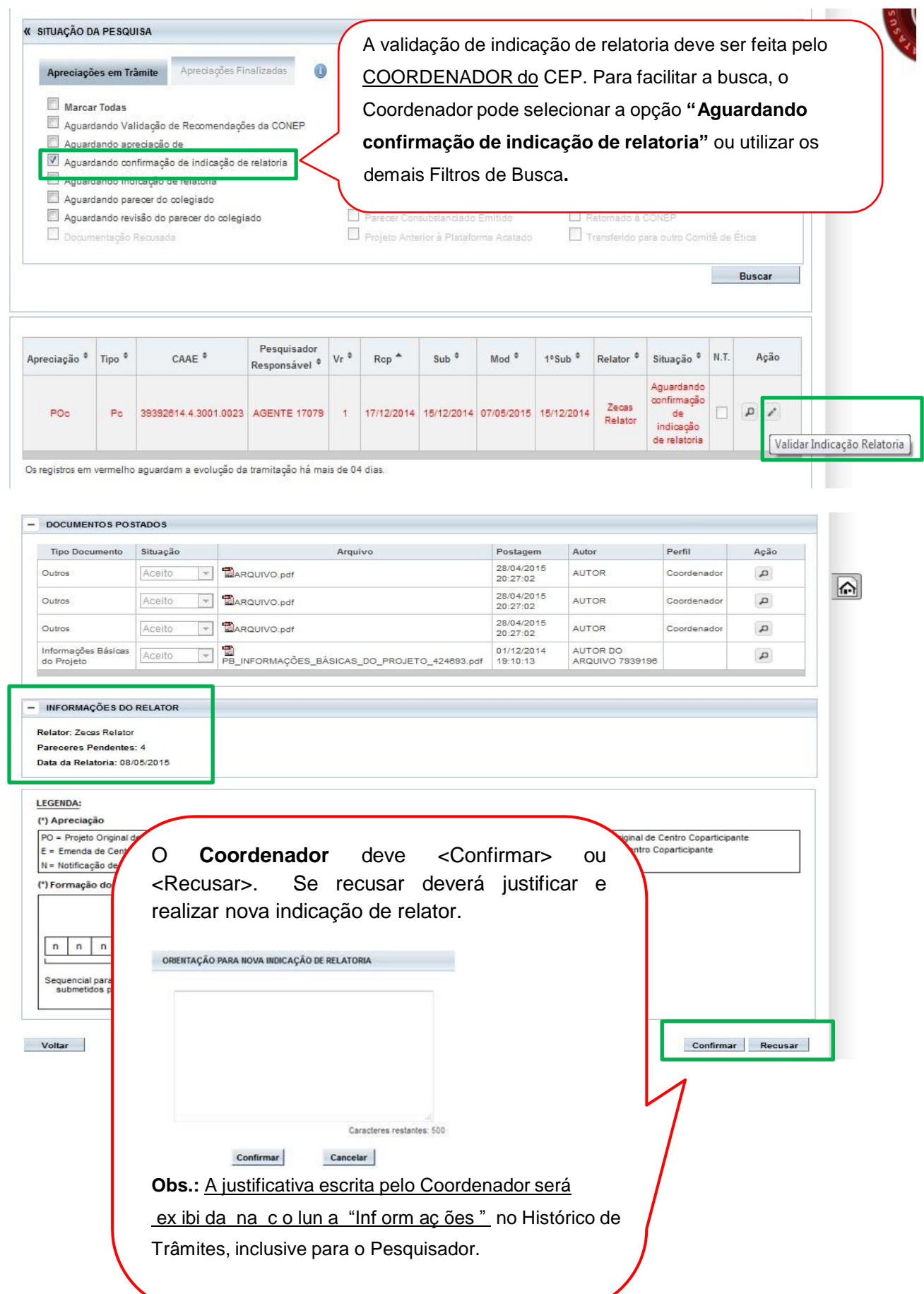

#### **Como aceitar ou recusar a relatoria indicada?**

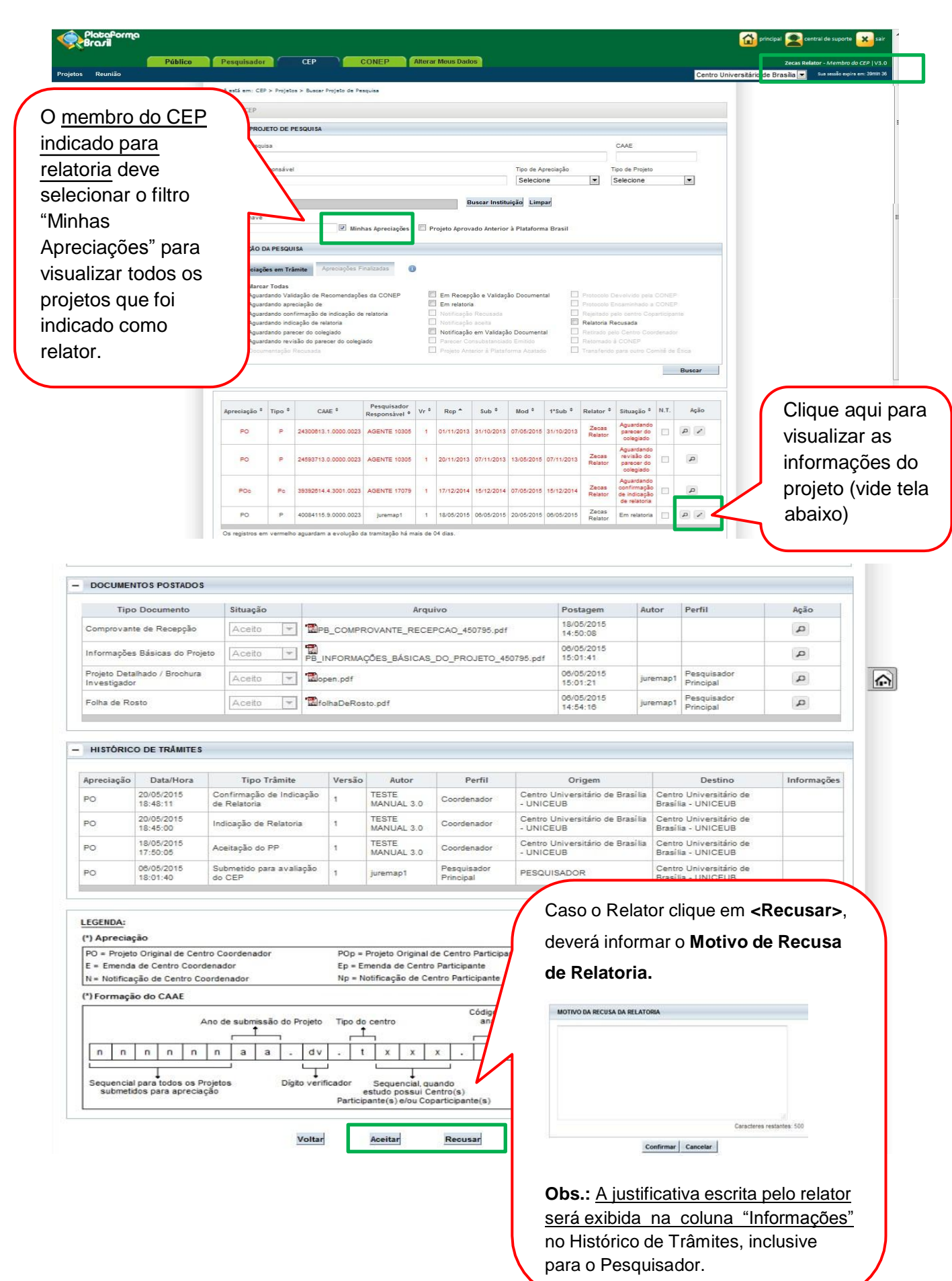

# **COMO ELABORAR O PARECER DO RELATOR?**

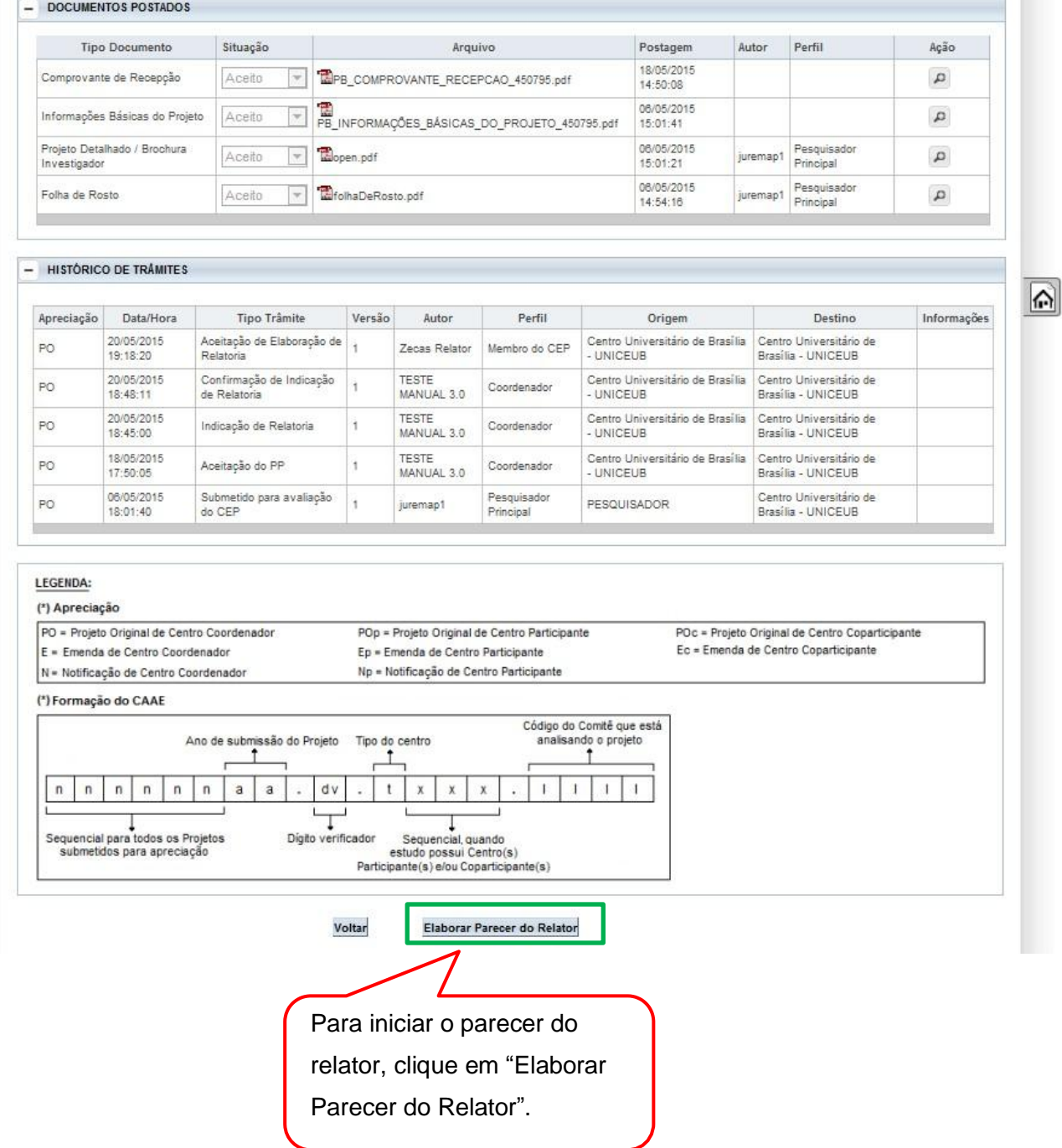

27

a T

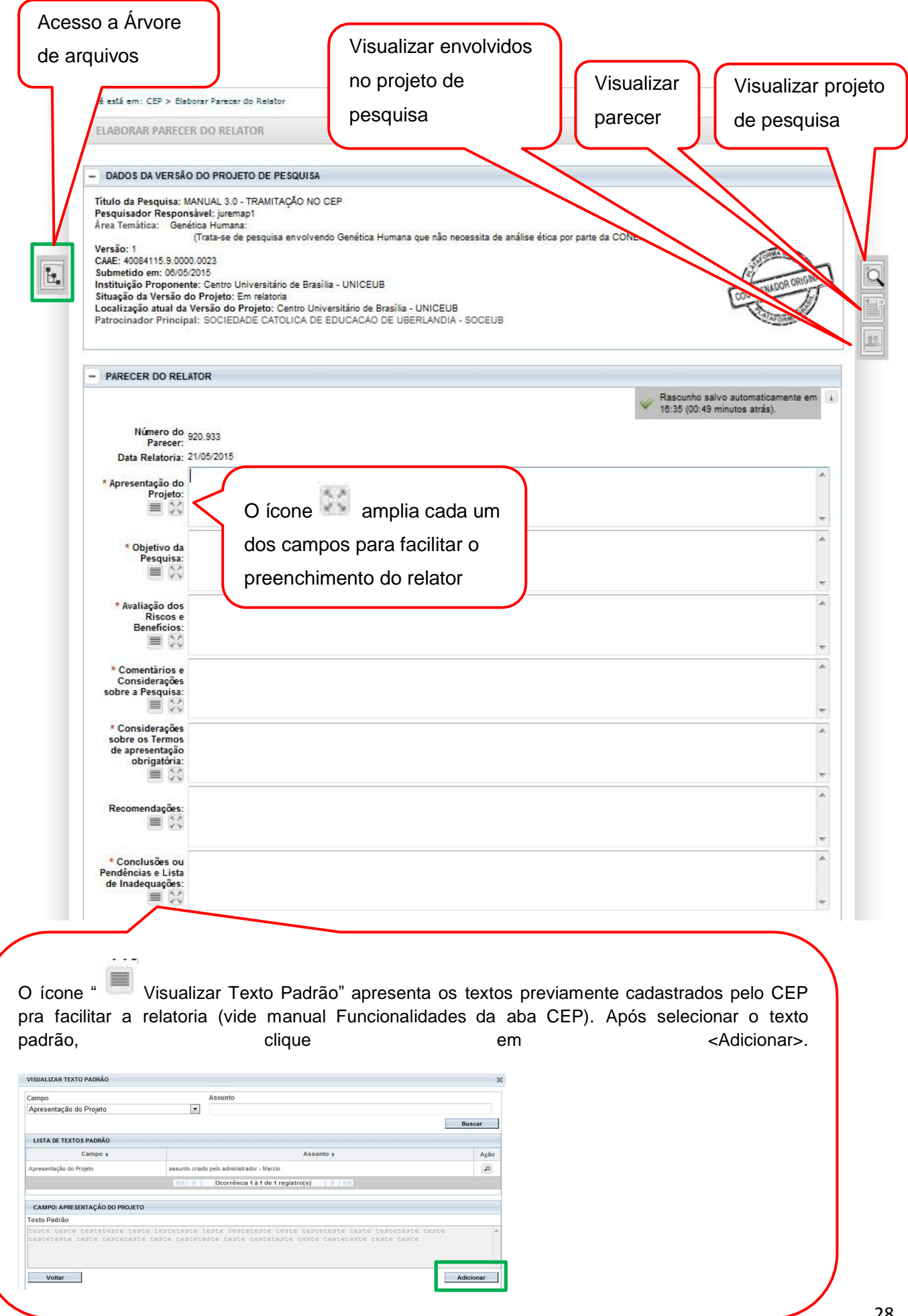

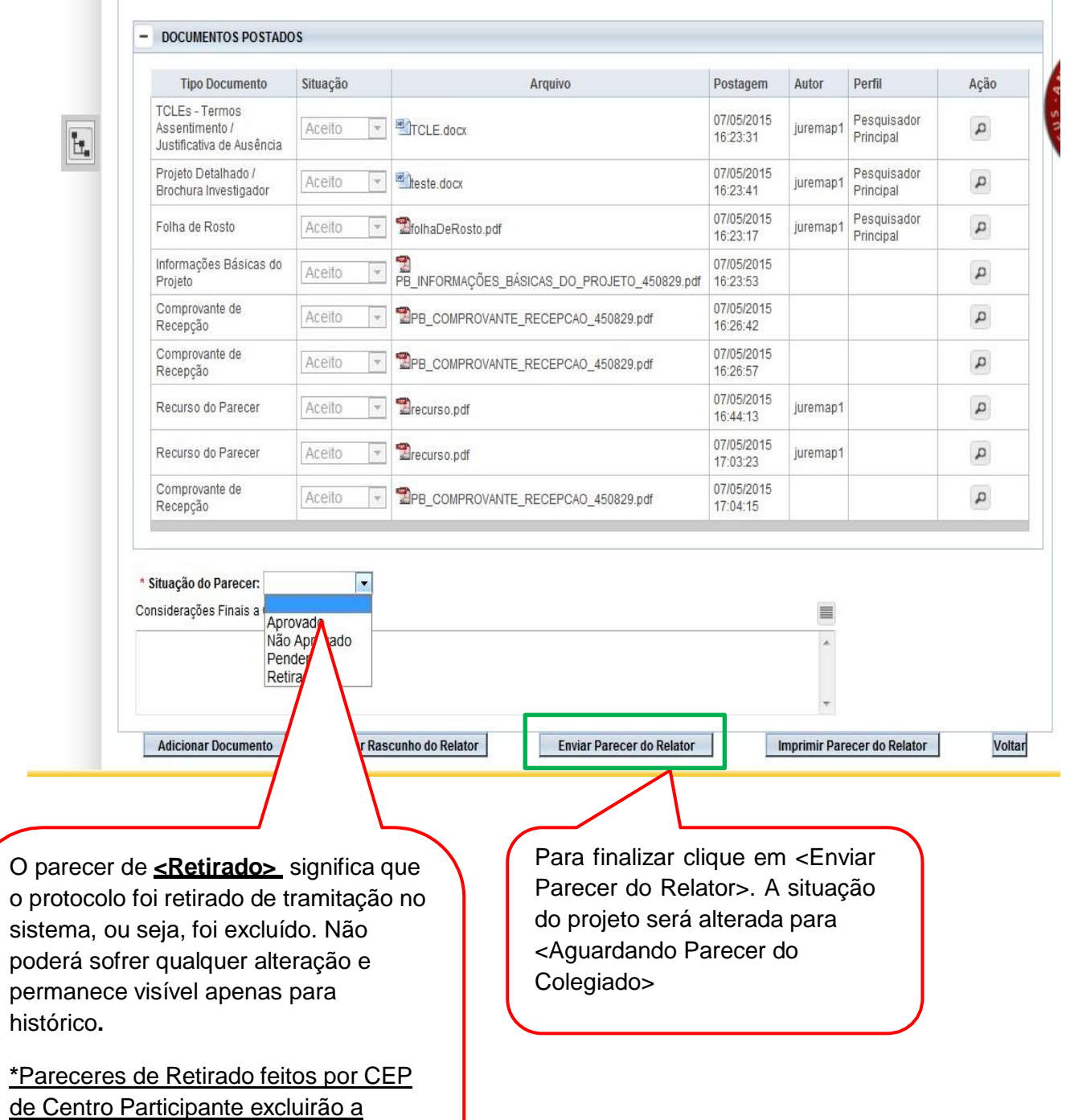

Instituição da participação do estudo e

ela não retornará nem através de emenda do Centro Coordenador.

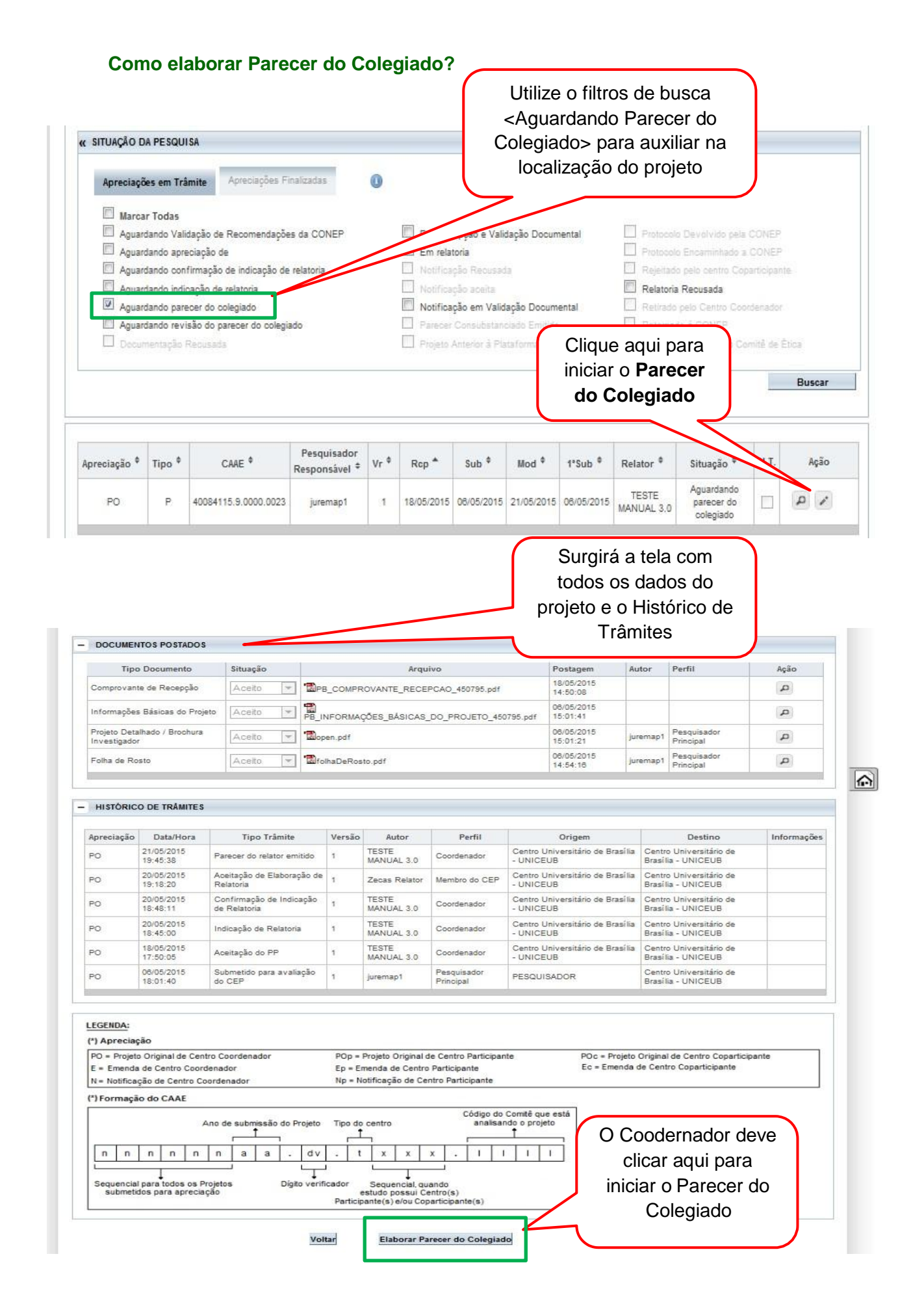

O parecer já estará preenchido com as considerações do relator e os campos estarão habilitados para acrescentar/retirar  $-18.9$ informações avaliar situação de vulnerabilidade); \*Objetivo da -instrumento de coleta de dados;<br>Pesquisa: - critérios de inclusão e exclusão;  $\overline{a}$ esquisa. - Criterios de Inclusão e exclusão;<br> $\equiv \frac{1}{2} \sqrt[3]{ }$  - destino do material obtido/informações após a pesquisa. MANUAL 3.0 - TRAMITAÇÃO NO CEP  $\overline{\phantom{a}}$  $\blacktriangle$ \* Avaliação dos -instrumento de coleta de dados; Misos e - critérios de inclusão e exclusão;<br>
Penefícios: - destino do material obtido/informações após a pesquisa.<br>  $\equiv$   $\frac{1}{N}$  MANUAL 3.0 - TRANTAÇÃO NO CEP<br>
MANUAL 3.0 - TRANTAÇÃO NO CEP<br>
MANUAL 3.0 - TRANTAÇÃO NO CEP  $\leftarrow$  <br> <br> <br> <br> <br> <br> <br> <br> <br> <br> \*Comentáriose - instrumento de coleta de dados;<br>
Considerações - critérios de inclusão e exclusão;<br>
sobre a Pesquisa: = // - destino do material obtido/informações após a pesquisa.<br>
= // MANUAL 3.0 - TRAMITAÇÃO NO CEP  $\begin{array}{c} \bullet & \text{lim} \end{array}$ Ŀ. \*Considerações -procedimentos com os participantes;  $\frac{1}{\sqrt{2}}$ sobre os Termos Paramento de coleta de dados;<br>de apresentação Pinstrumento de coleta de dados;<br>obrigatoria: - critérios de inclusão e exclusão; 27  $\equiv$   $\%$  - destino do material obtido/informações após a pesquisa.  $\overline{\phantom{a}}$  $\overline{\phantom{a}}$ Recomendações:  $\equiv$   $\frac{1}{2}$ \* Conclusões ou -procedimentos com os participantes;  $\blacktriangle$ Pendências e Lista -instrumento de coleta de dados;  $\blacksquare$ de Inadequações: - critérios de inclusão e exclusão; destino do material obtido/informações após a pesquisa.  $-$  DOCUMENTOS POSTADOS **Tipo Documento** Situação Arquivo Postagem Perfil Ação Autor 06/05/2015<br>14:54:16 Pesquisador<br>Principal Tel die DeRosto.pdf Folha de Rosto Aceito juremap1  $\mathfrak{a}$ Projeto Detalhado / 06/05/2015 Pesquisador  $\sqrt{\frac{1}{2}}$ open.pdf Aceito juremap1  $\mathfrak{a}$ Brochura Investigador 15:01:21 Principal Informações Básicas do 06/05/2015 PE\_INFORMAÇÕES\_BASICAS\_DO\_PROJETO\_450795.pdf Aceito  $\mathfrak a$ Projeto 15:01:41 18/05/2015 Comprovante de P B\_COMPROVANTE\_RECEPCAO\_450795.pdf Aceito  $\mathcal{L}$ 14:50:08 Recepção Esta opção só estará habilitada \* Situação do Parecer: Aprovado  $\overline{ }$ \* Necessita quando o projeto **não** se enquadrar Apreciação da C Sim @ Não em Área Temática Especial. Nesse Justificativa para Envio a CONEP caso, o CEP poderá solicitar apreciação da CONEP com a devida justificativa. Considerações Finais a Critério do CEP:  $\equiv$  $\Delta$ Adicionar Documento Guardar Rascunho do Colegiado Enviar Parecer do Colegiado In primir Parecer do Colegiado Voltar Para finalizar, clique em <Enviar Parecer do Colegiado>. A situação do projeto passará a ser <Aguardando revisão do parecer do colegiado>. A revisão é elaborada somente pelo Coordenador

#### **Como emitir Parecer Consubstanciado?**

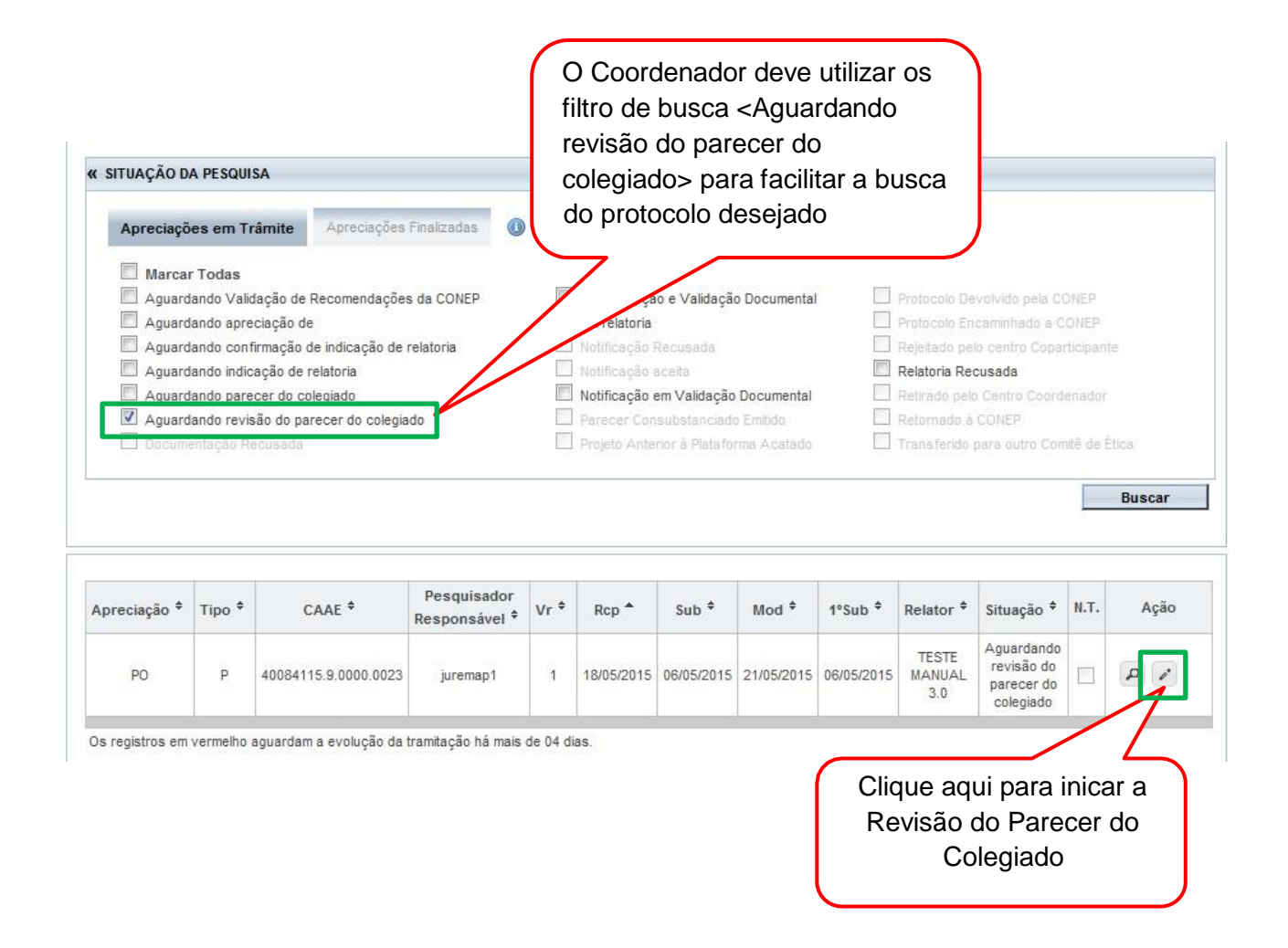

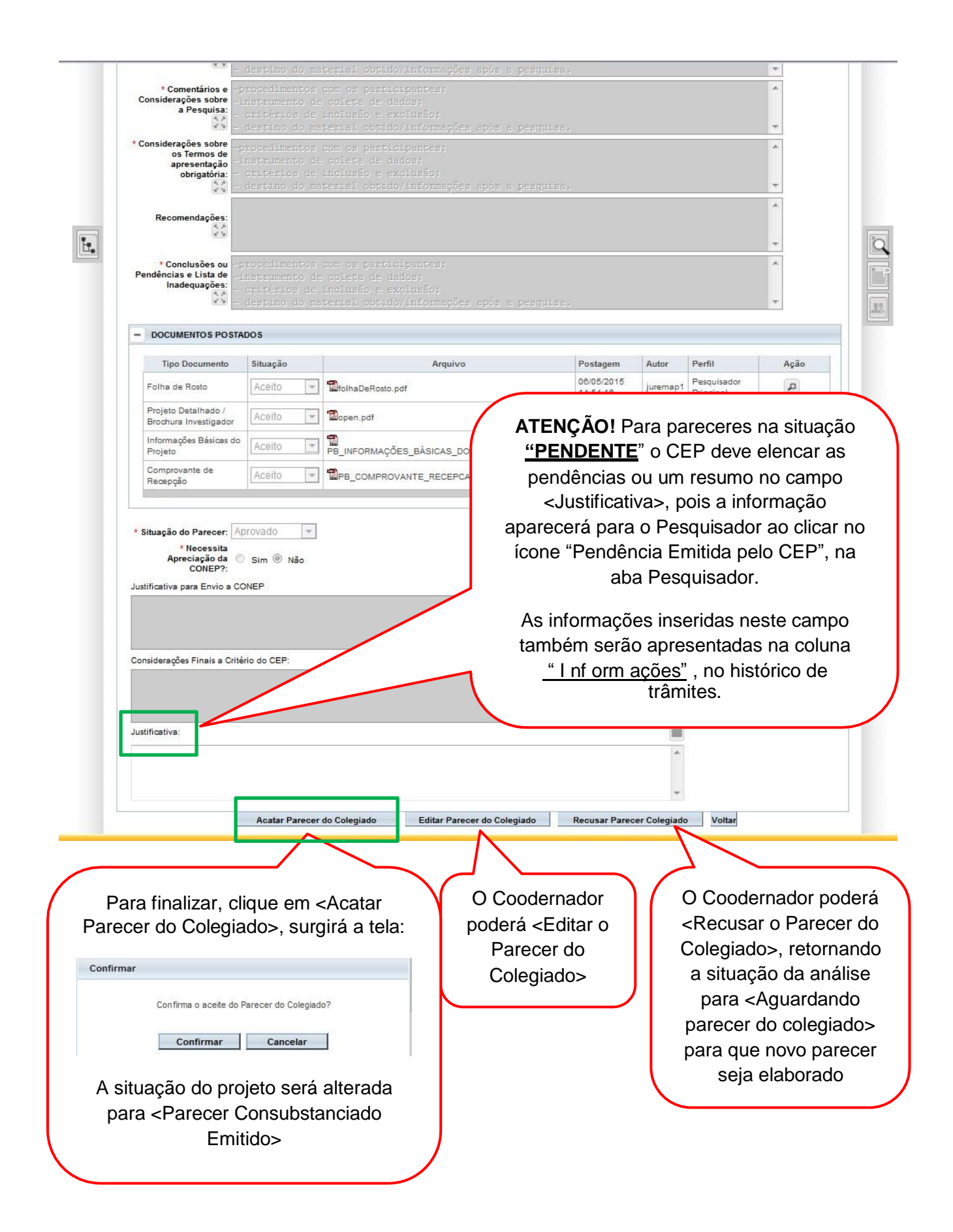

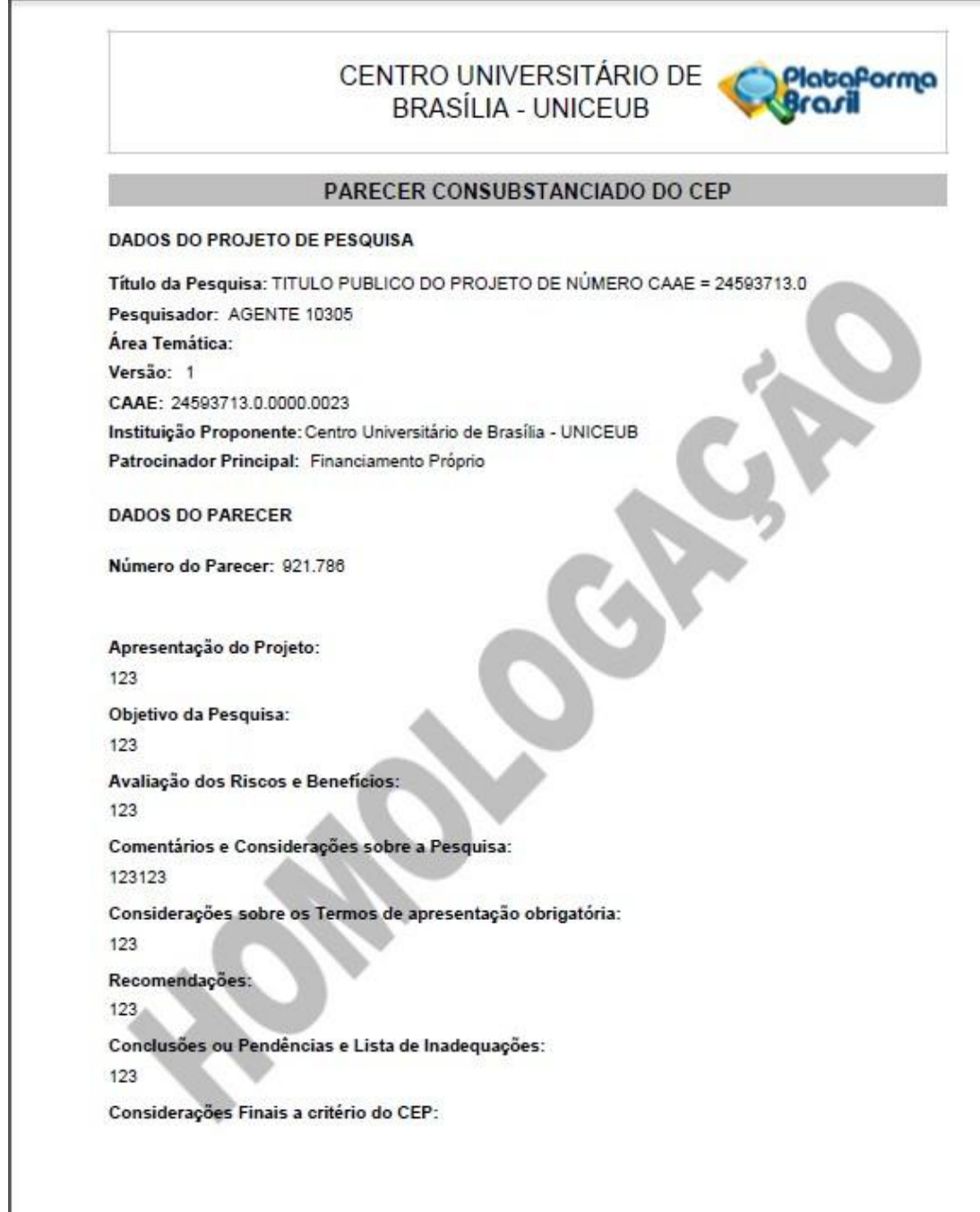

Endereço: SEPN 70/907 - Bloco 6, sala 6.110, 1º andar<br>Baltro: Setor Universitàrio<br>UF: DF Municipio: BRASILIA CEP: 70.790-075 Fax: (61)3966-1511 E-mail: comite.bloetica@uniceub.br Telefone: (61)3966-1200

Página D1 de 02

CENTRO UNIVERSITÁRIO DE **BRASÍLIA - UNICEUB** 

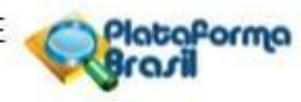

Continuação do Parecer: 921.786

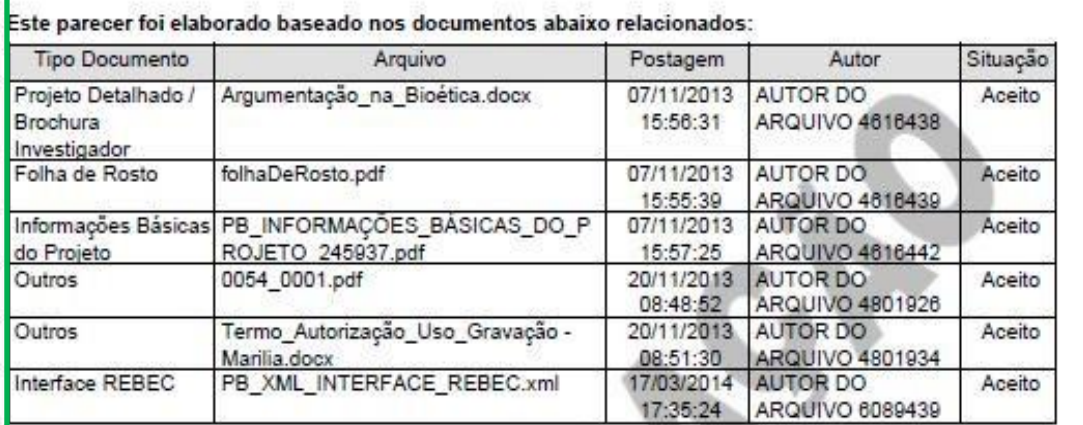

Situação do

Aprovado

Necessita Apreciação da CONEP:

Não

BRASILIA, 19 de Agosto de 2015

Assinado por: **TESTE MANUAL.** (Coordenador)

> O Parecer Consubstanciado exibirá a lista dos documentos apreciados na versão em análise com: Tipo de Documento, Nome do Arquivo, Data da postagem, Autor (responsável pela postagem do documento) e Situação de cada documento (Aceito ou Recusado).

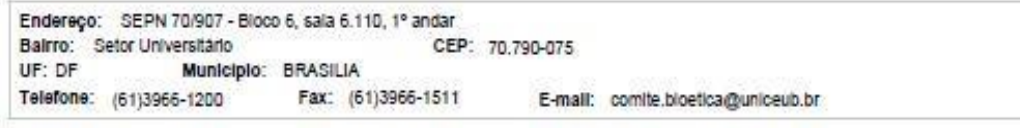

Página 02 de 02

# **Como proceder quando o projeto recebe o parecer "Devolvido com recomendação" ou "Aprovado com recomendação" pela CONEP**

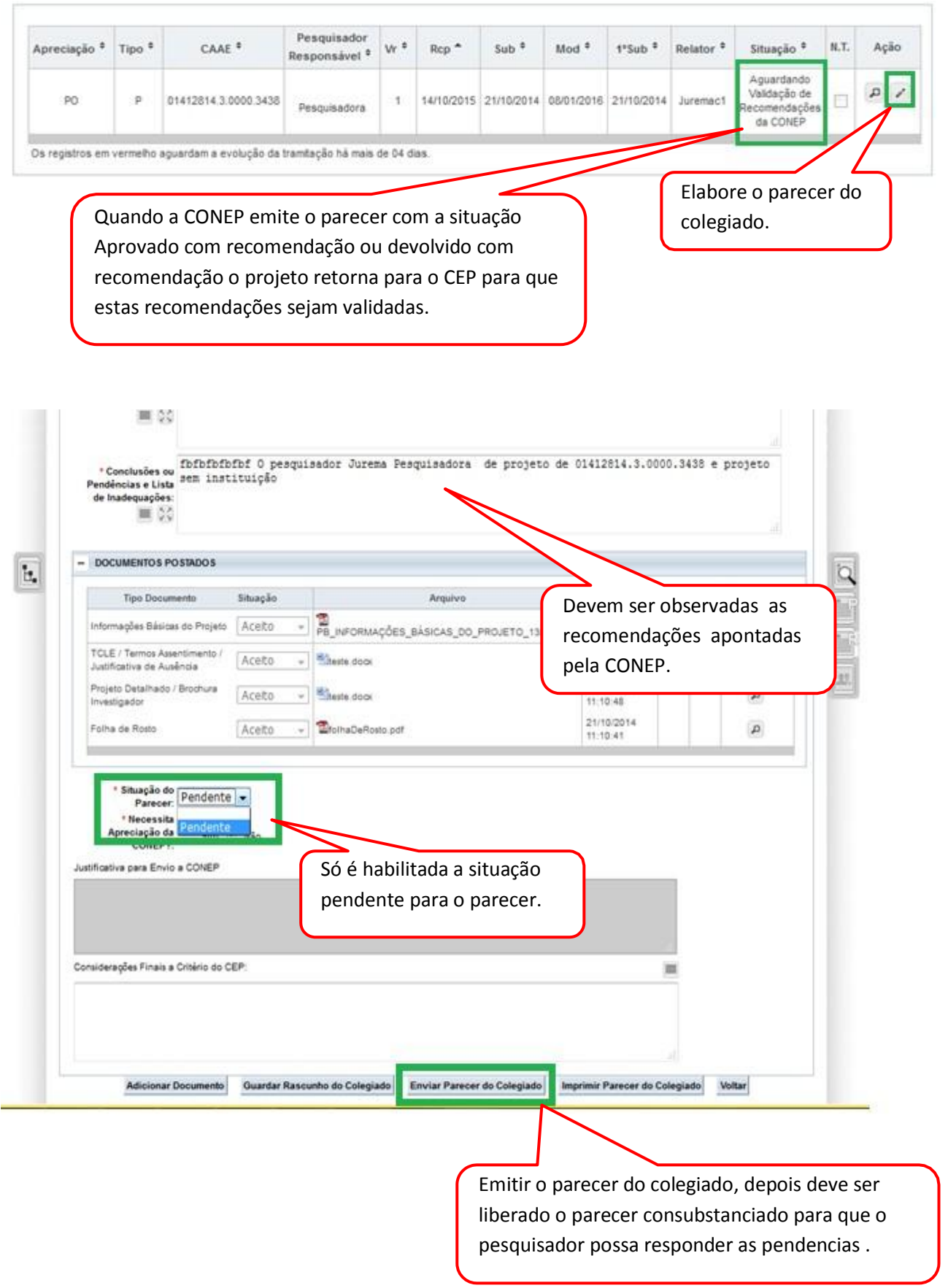

# **Como é a aceitação do Projeto nos CEP Coparticipantes?**

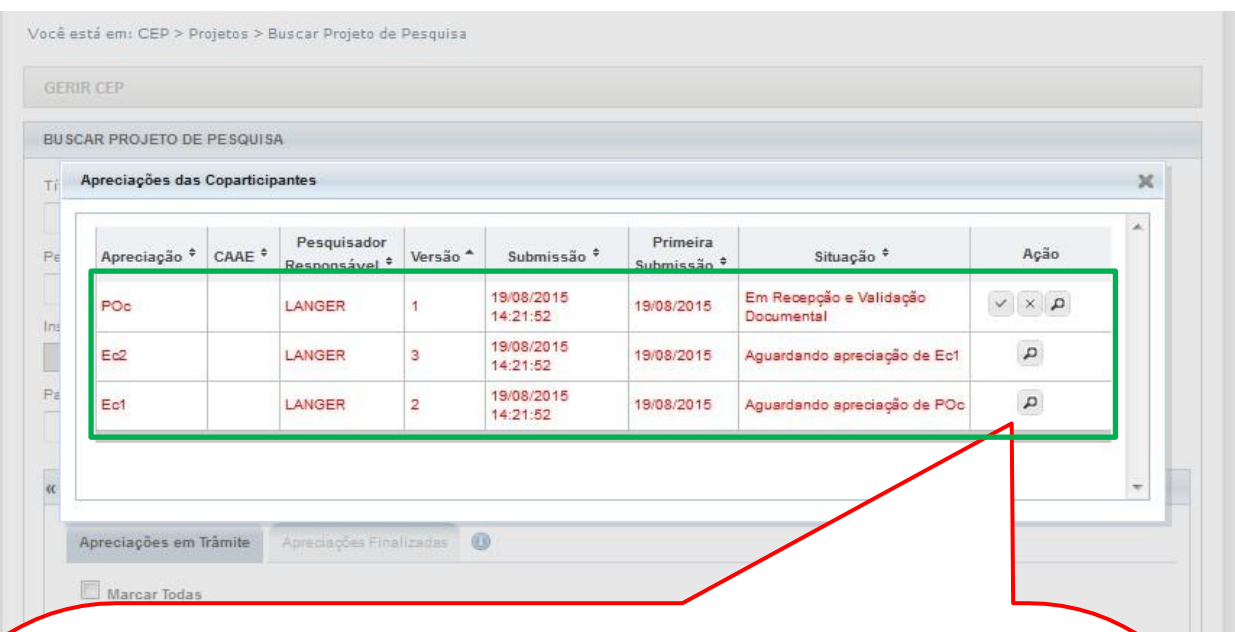

Quando o CEP da Coparticipante apresentar o protocolo apenas com o ícone lupa (Detalhar Projeto) significa que existe uma versão anterior ainda em análise no CEP Coparticipante.

No exemplo em tela, as apreciações da Ec1 e da Ec2 (Emendas enviadas do Centro Coordenador para o Centro Coparticipante) estão aguardando apreciação do Projeto Original no Centro Coparticipante (POc) e apreciação da Emenda 1 no Centro Coparticipante (Ec1), respectivamente. Por sua vez, o Projeto Original recebido no Centro Coparticipante (POc) está na situação "Em Recepção e Validação Documental" com possibilidade de Aceitar Analisar o Projeto ou Recusar a Participação no Projeto:

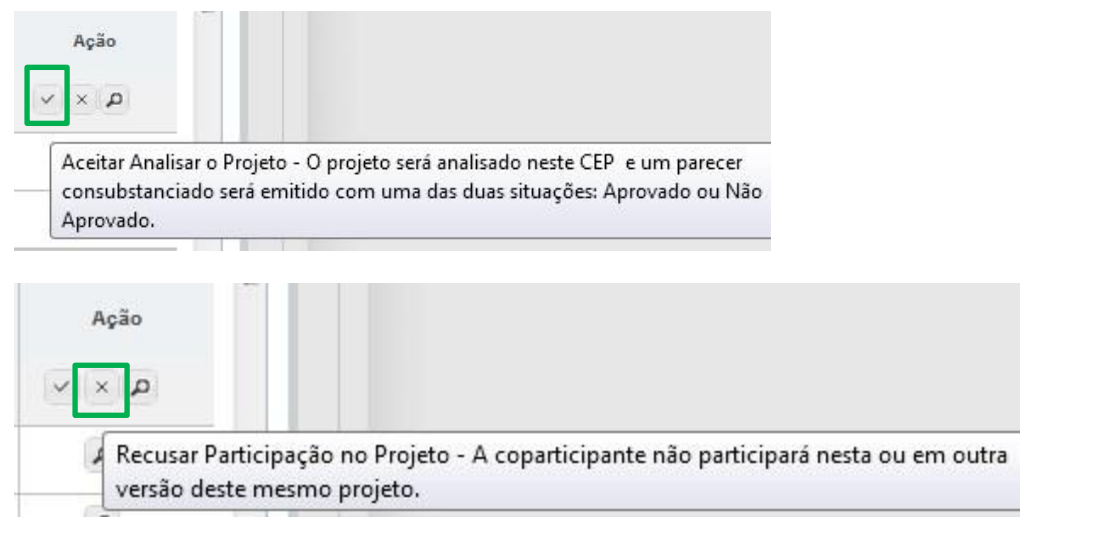

A análise da Ec1 só será liberada após análise do POc para que as alterações dos protocolos sejam analisadas na mesma ordem em que foram emitidas pelo Centro Coordenador.

# **CONSIDERAÇÕES FINAIS**

#### **Projetos Multicêntricos**

Em todas as submissões de Projetos Multicêntricos quem deverá fazer o cadastro do projeto de pesquisa é o Pesquisador Responsável do Centro Coordenador. Nos estudos multicêntricos, os demais Centros Participantes somente têm acesso ao projeto após a aprovação no Centro Coordenador e na CONEP, caso aplicável.

O estudo é replicado primeiramente para o Pesquisador Responsável de cada Centro Participante que poderá editar o projeto para adequá-lo ao seu centro, e, em seguida, deverá clicar em <Enviar Projeto ao CEP> (após essa ação o estudo estará disponível para a análise do CEP do Centro Participante).

Obs1: Caso o CEP não visualize o estudo após o envio pelo pesquisador, a Instituição informada pode não estar vinculada ao CEP no sistema da Plataforma Brasil, assim, o estudo será encaminhado para CONEP fazer a indicação de CEP.

O CEP pode coordenar quais instituições estão no menu Administrativo – Dados do CEP (vide manual Funcionalidades da Aba CEP).

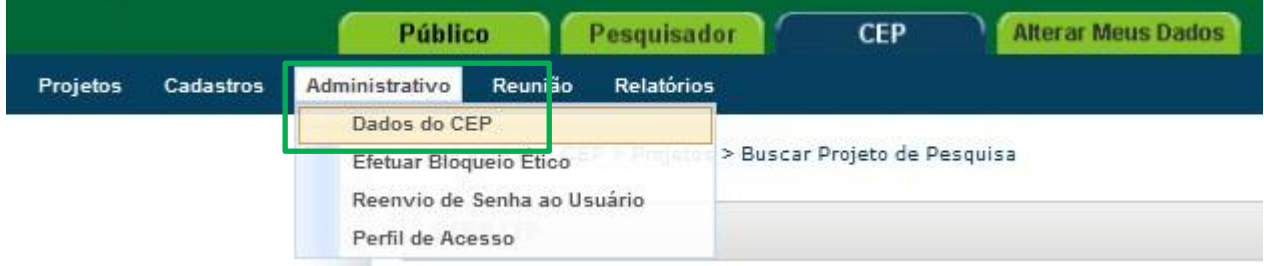

#### **Parecer Consubstanciado**

O Parecer Consubstanciado **não pode ser alterado,** após a sua finalização, o sistema gera um número para o Parecer. Além disso, para estudos com Coparticipantes e/ou Centros Participantes com parecer de Aprovado, o sistema cria réplicas do protocolo e, por isso, não é possível reverter essa ação.